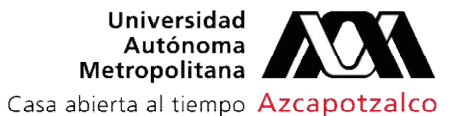

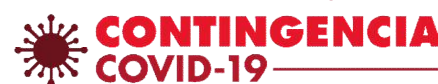

## Herramientas básicas de OpenBoard

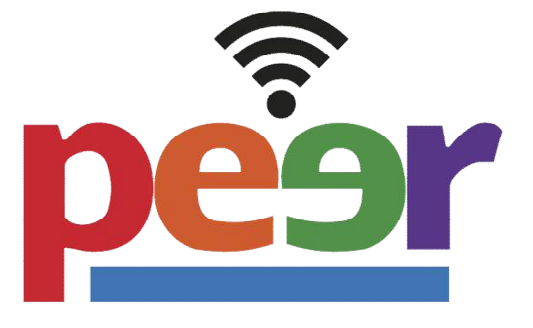

# Introducción

OpenBoard es un software que permite manejar distintas herramientas de anotación sobre una pizarra blanca digital y facilita la manipulación de diapositivas interactivas.

En este tutorial se mostrarán las herramientas con las que dicho software cuenta.

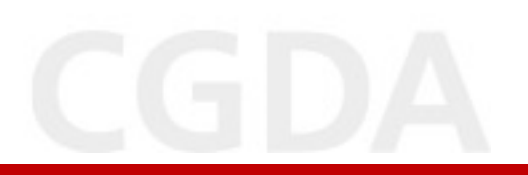

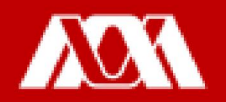

#### **Herramientas**

#### Agregar un fondo i versidad

#### Paso 1. Ingresar a OpenBoard

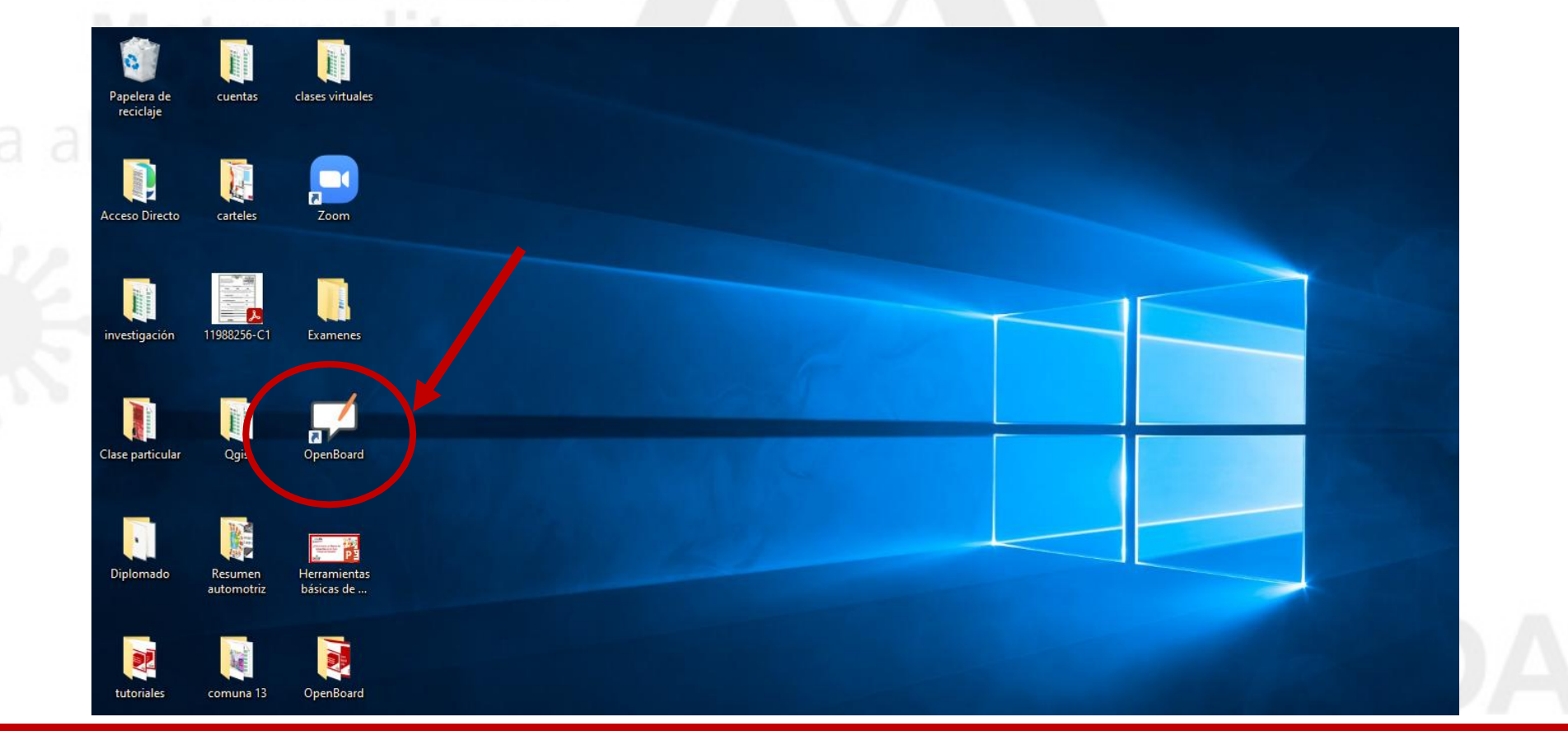

Paso 2. Dar clic en Fondos y seleccionar el fondo que se desea agregar.

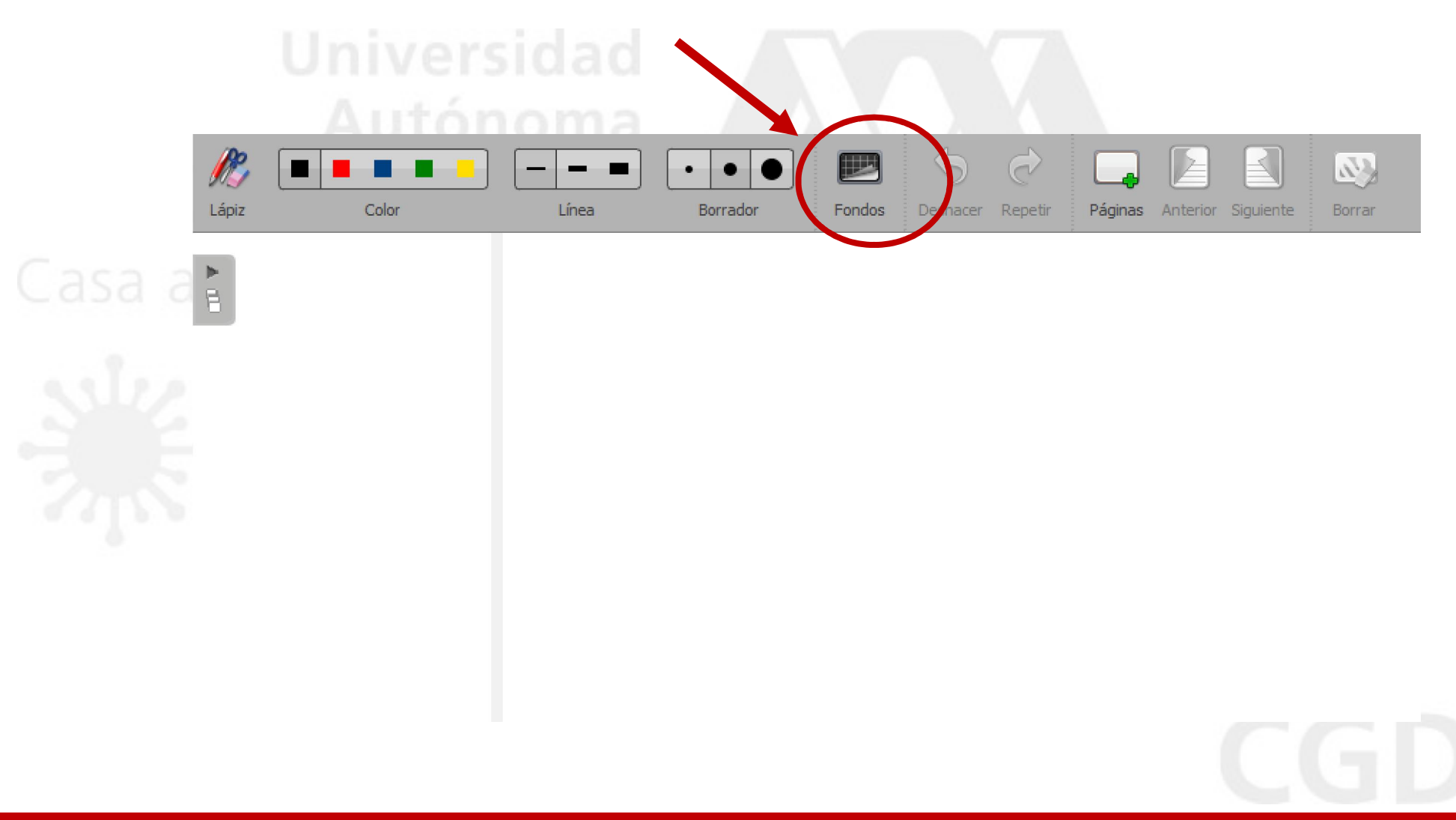

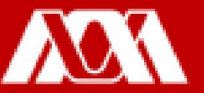

Paso 3. Una vez que el fondo ha sido seleccionado, dar clic en "X" para cerrar la ventana.

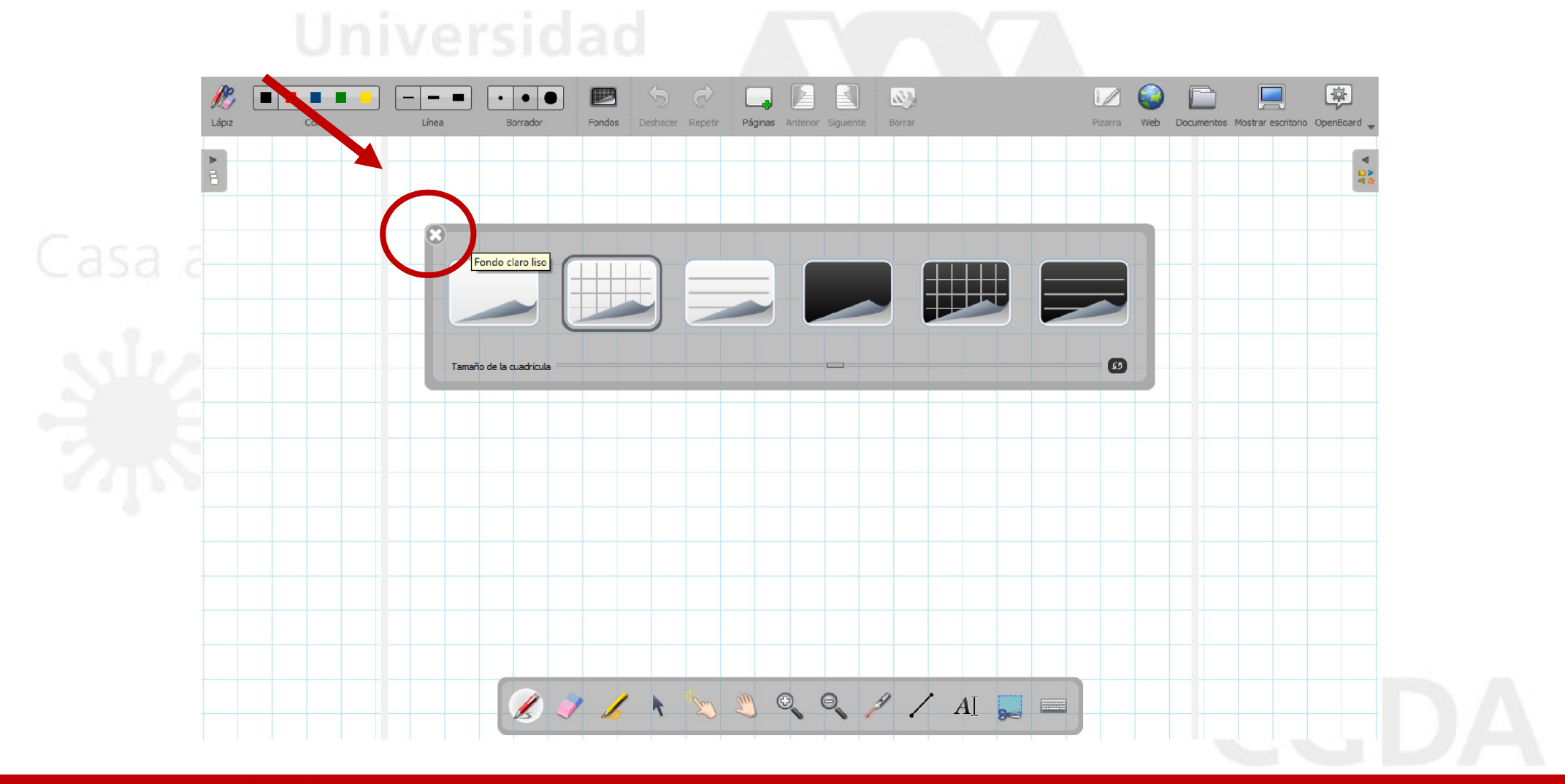

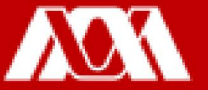

#### Lápiz

Paso 1. Dar clic en Lápiz, seleccionar el Color y Línea que se utilizarán.

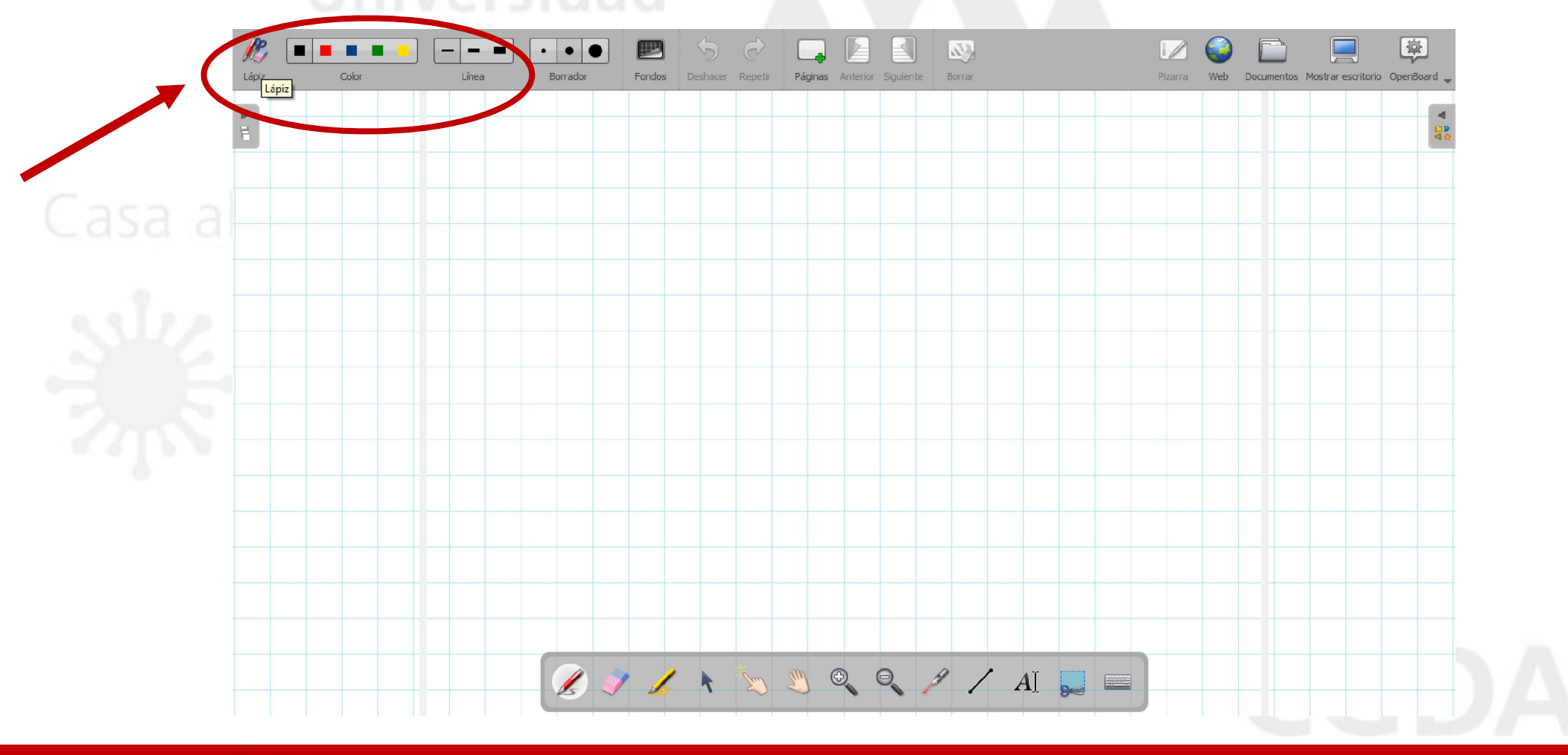

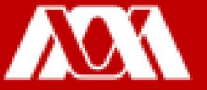

Paso 2. Posicionar el cursor sobre la pizarra, al dar clic con el botón izquierdo del mouse se podrá empezar a escribir.

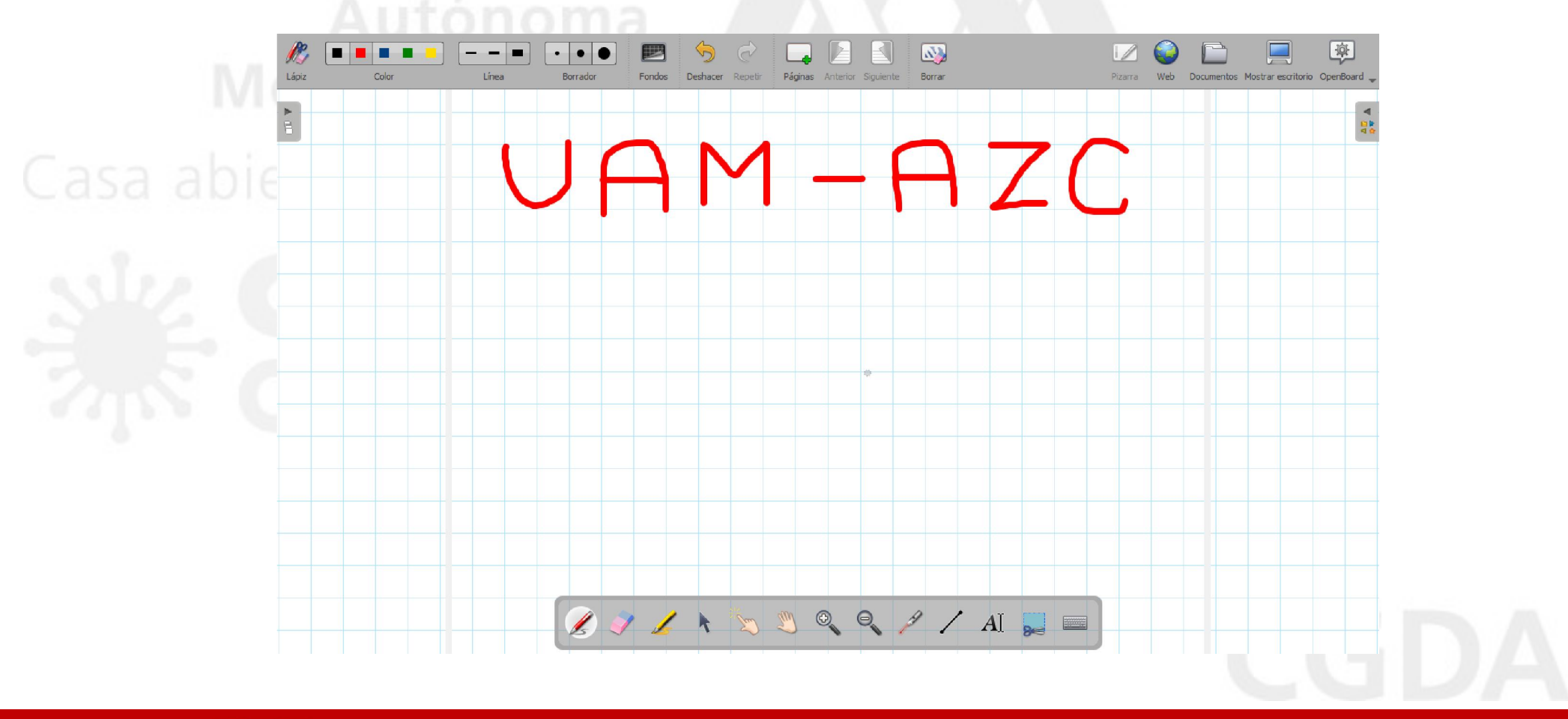

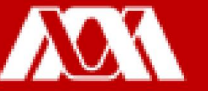

#### Borrador

Paso 1. Si se desea Borrar, dar clic en el borrador ubicado en la parte inferior central.

Paso 2. Posicionar el cursor sobre lo que se desea borrar y dar clic.

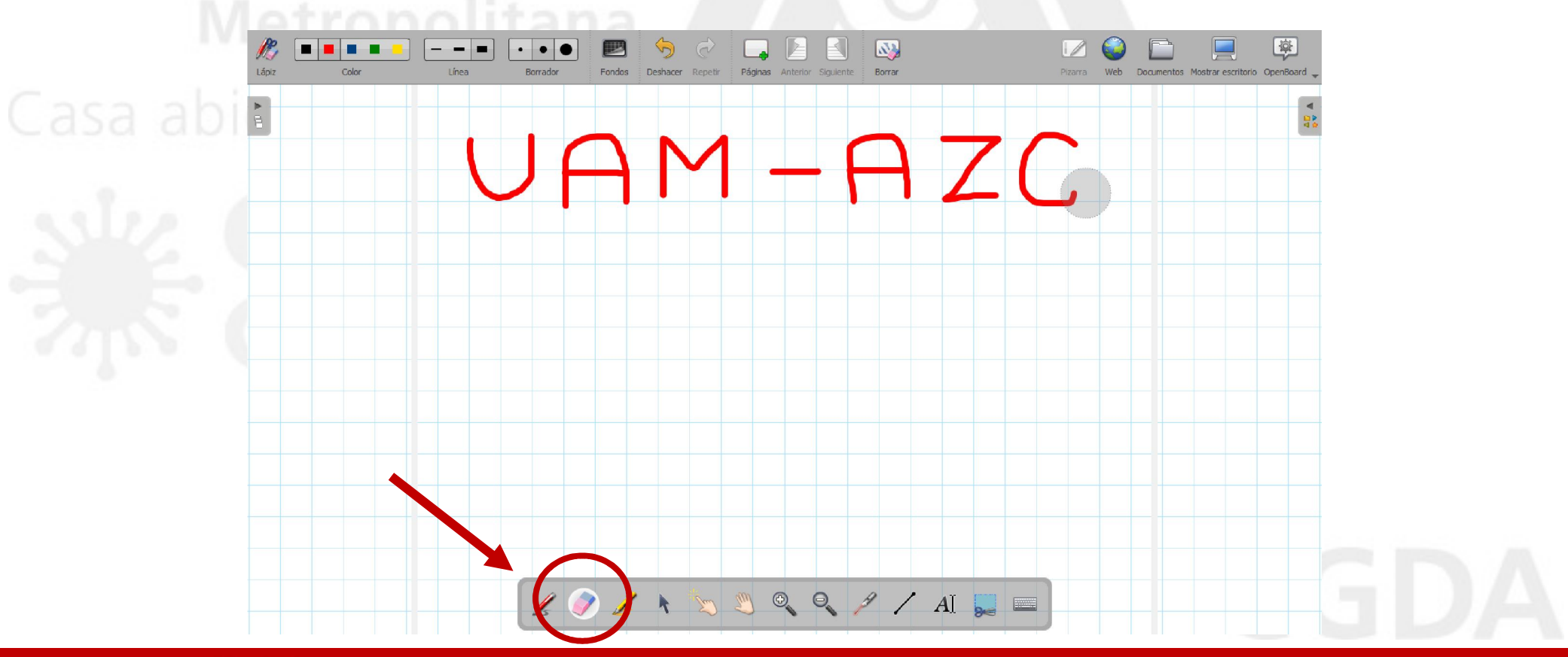

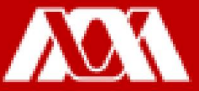

#### Resaltar

Paso 1. Si se desea Resaltar, dar clic en el resaltador.

Paso 2. Dando clic al botón izquierdo del mouse, pasar el cursor por encima de lo que se desea resaltar.

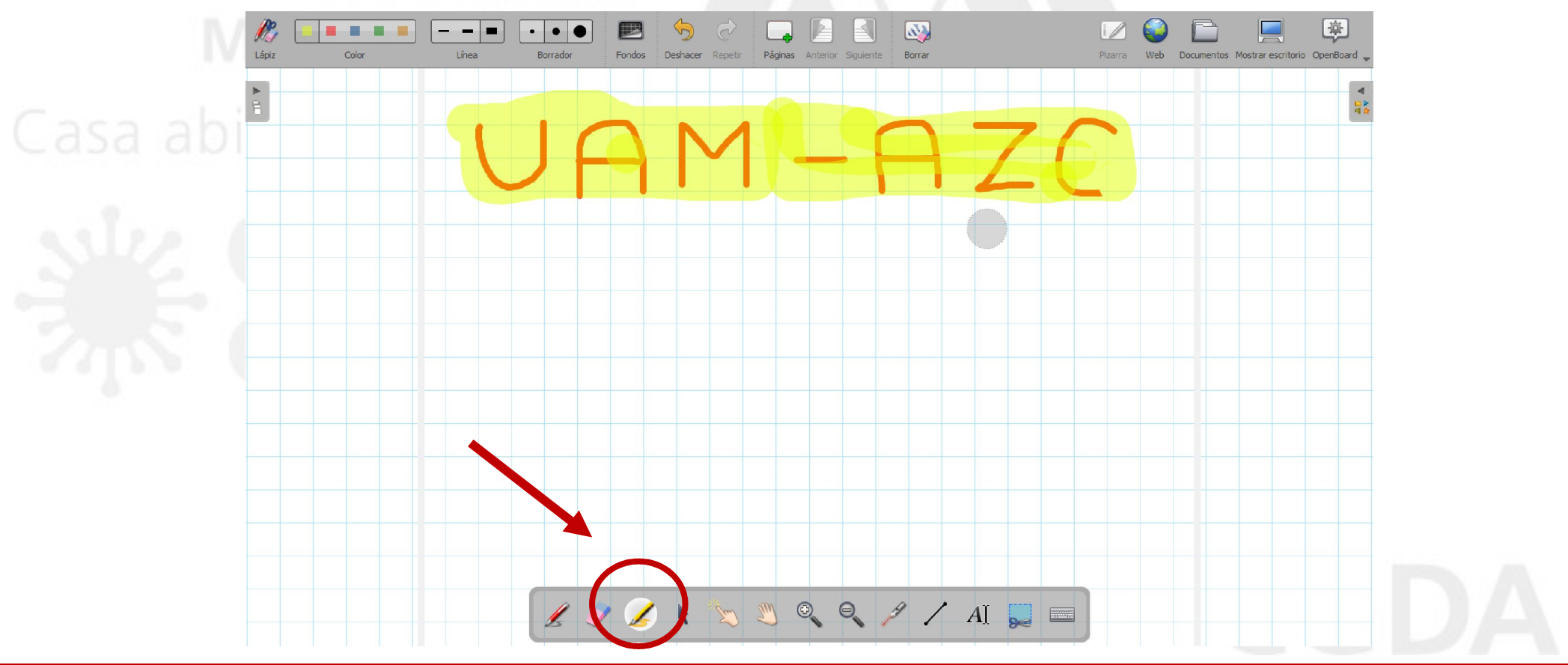

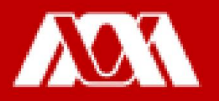

#### Mover Elementos

Paso 1. Si se desea mover de lugar algún elemento, dar clic sobre la Flecha y seleccionar el elemento dando clic y arrastrándolo sin soltar al lugar deseado.

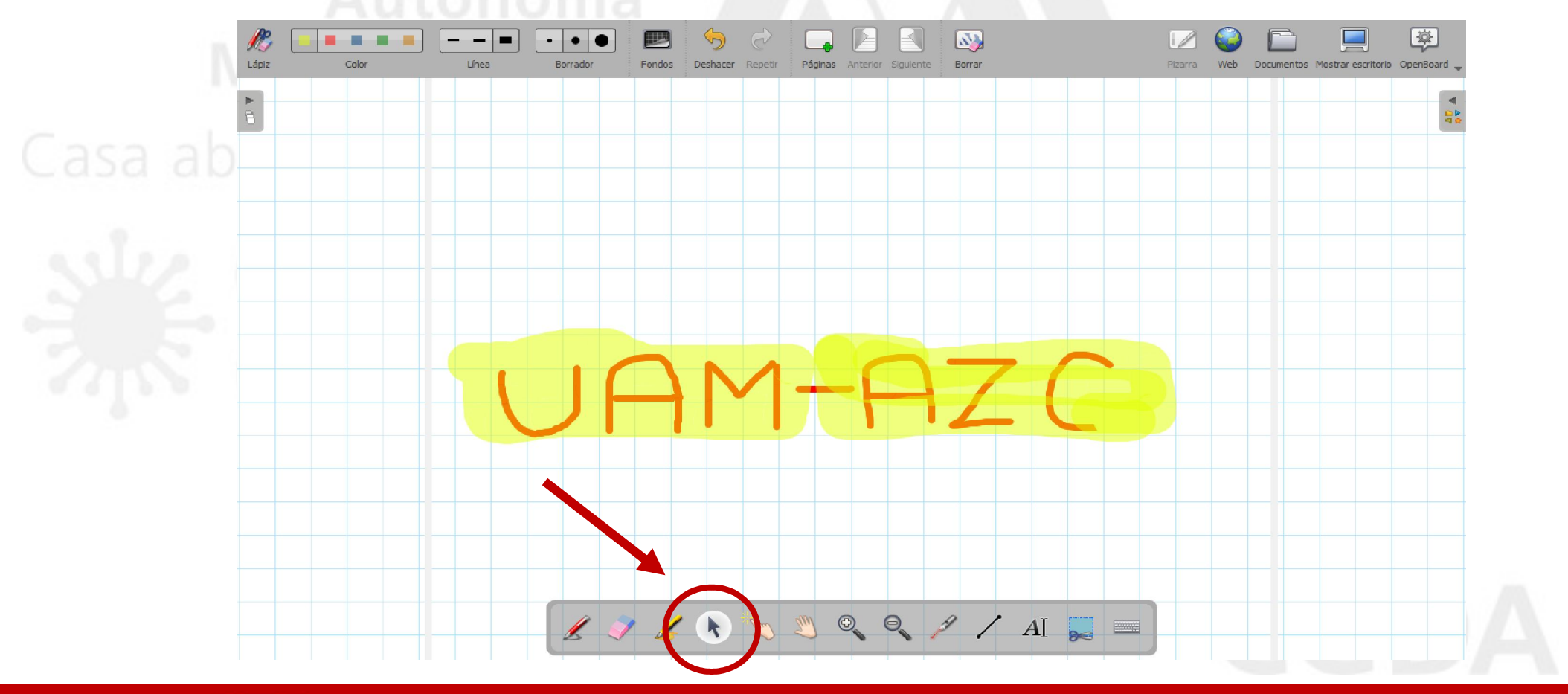

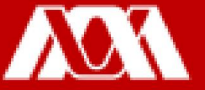

#### Señalar

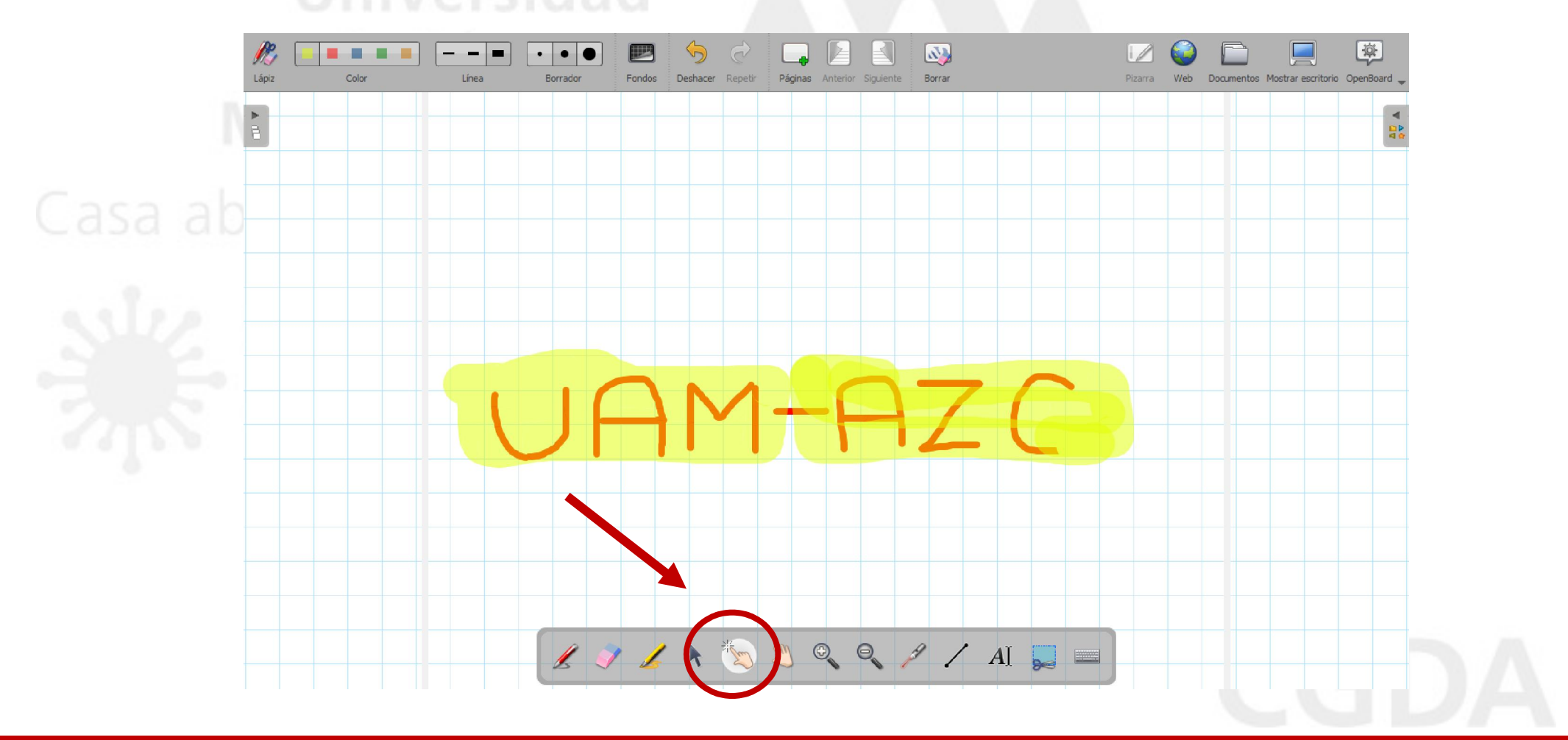

Paso 1. Para Señalar, dar clic en el ícono de señalar.

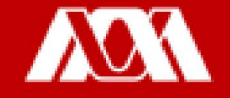

#### Mover Página

Paso 1. Para Mover la Página seleccionar el ícono de la manita.

Nota: Al utilizar este ícono se puede mover la página a cualquier lado.

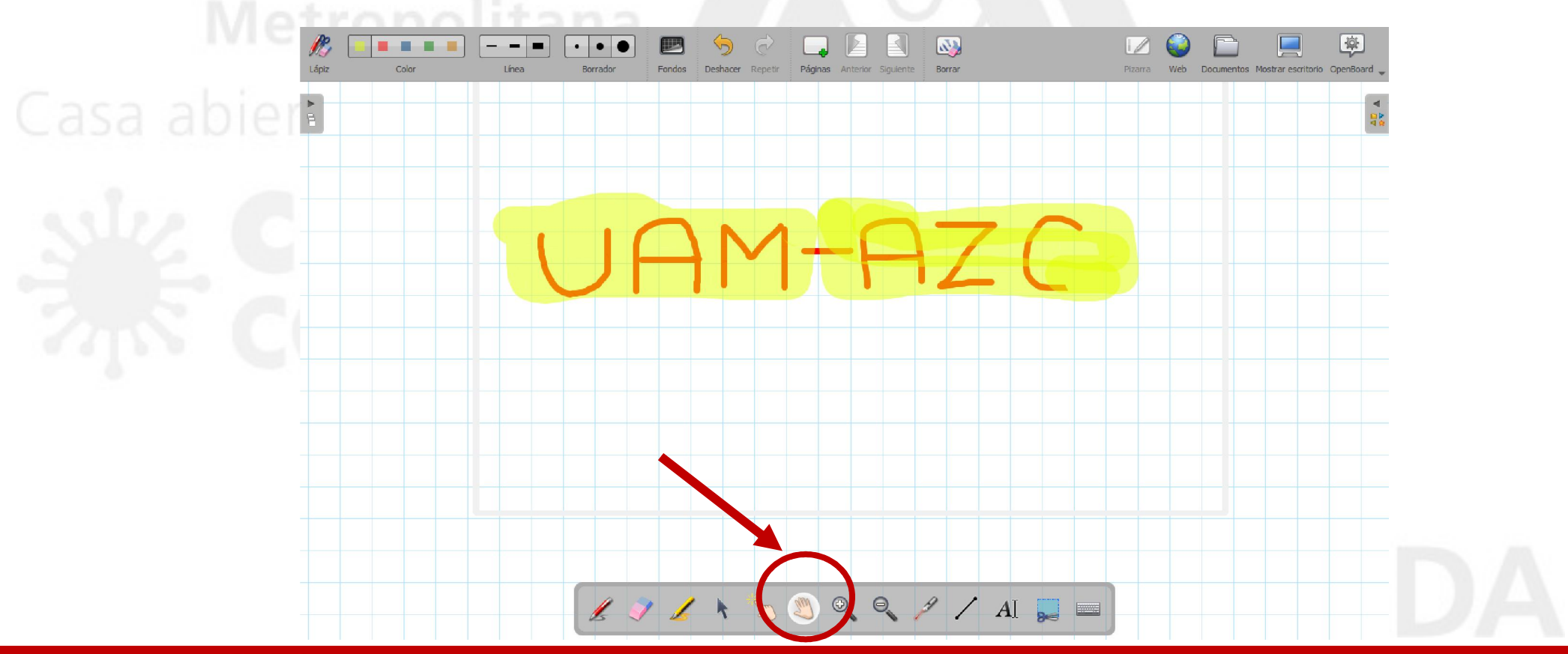

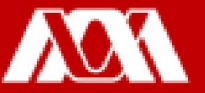

#### Señalador

OpenBoard cuenta con un láser (círculo rojo), el cual, sirve para apuntar al lugar de interés.

Paso 1. Dar clic en el láser.

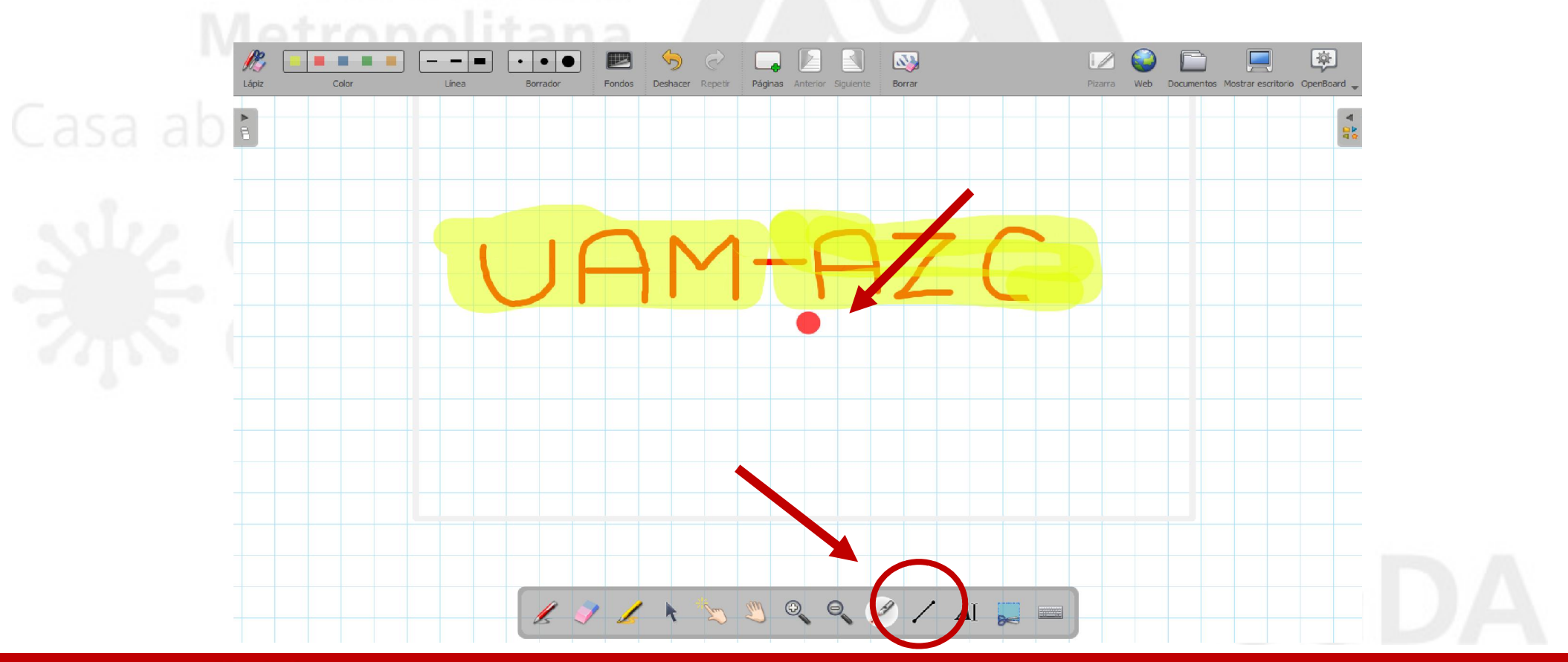

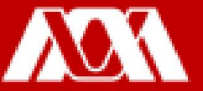

#### Línea

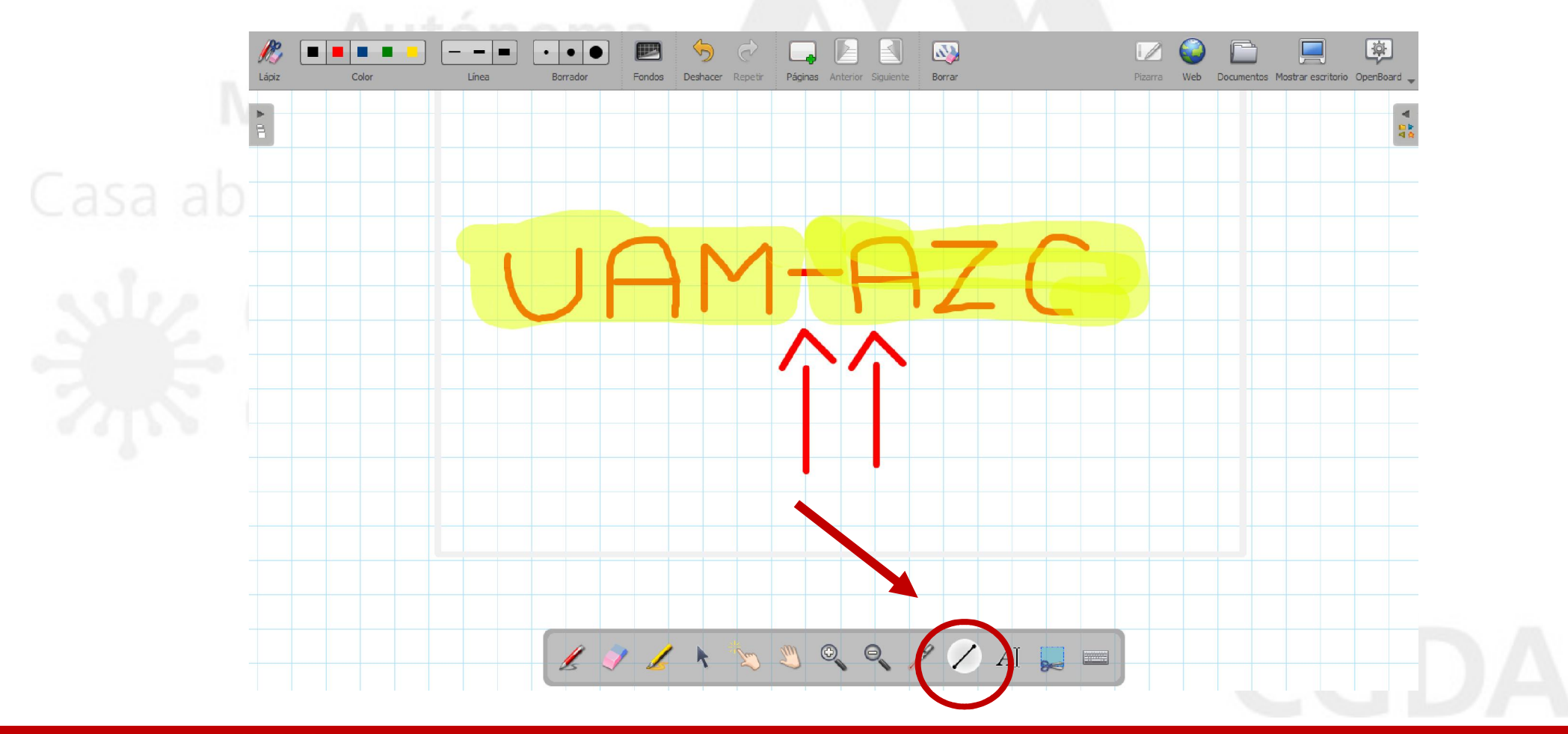

Paso 1. Dar clic en el ícono de Línea para dibujar líneas en la pizarra.

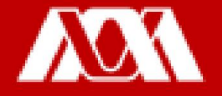

#### **Texto**

Paso 1. Si se desea escribir con algún tipo de letra en particular y tamaño, dar clic en el ícono de Letra.

Aparecerá un recuadro donde se escribirá lo deseado.

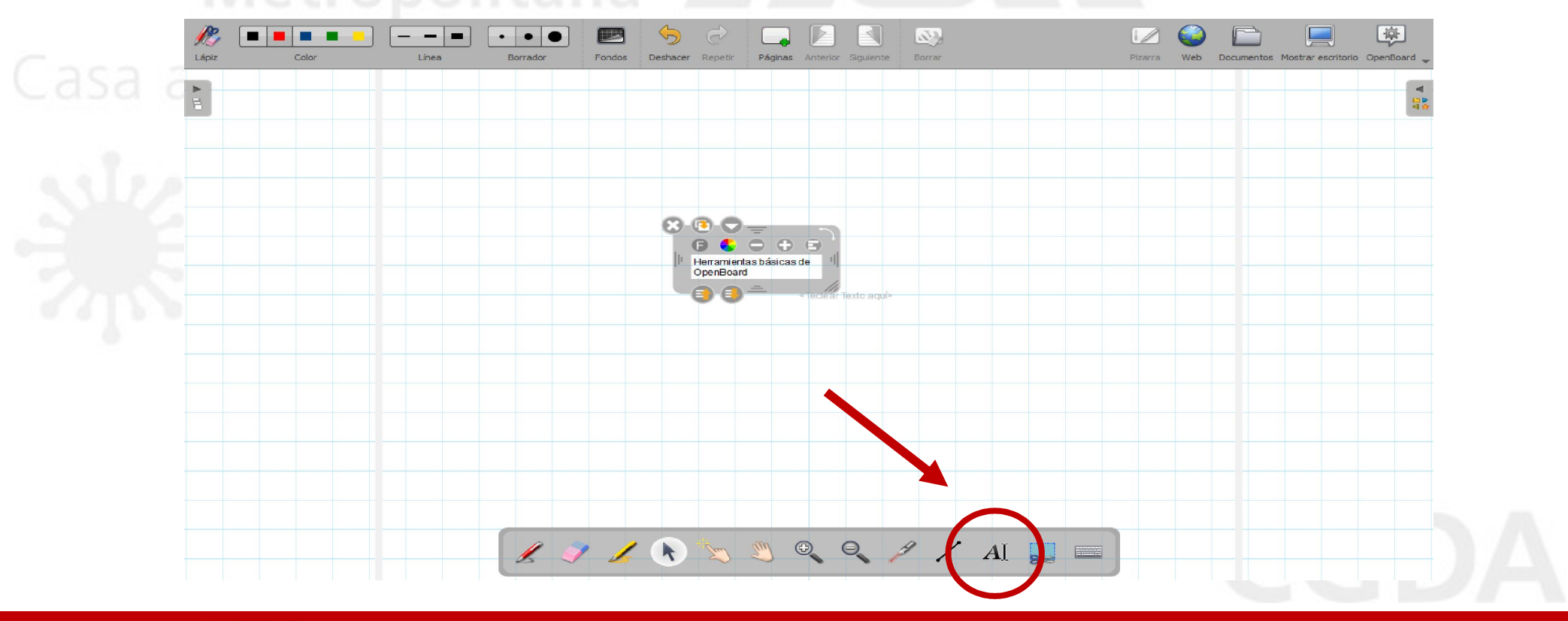

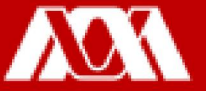

Paso 2. Al dar clic en F, se desplegará un recuadro donde se seleccionará el Tipo de letra,

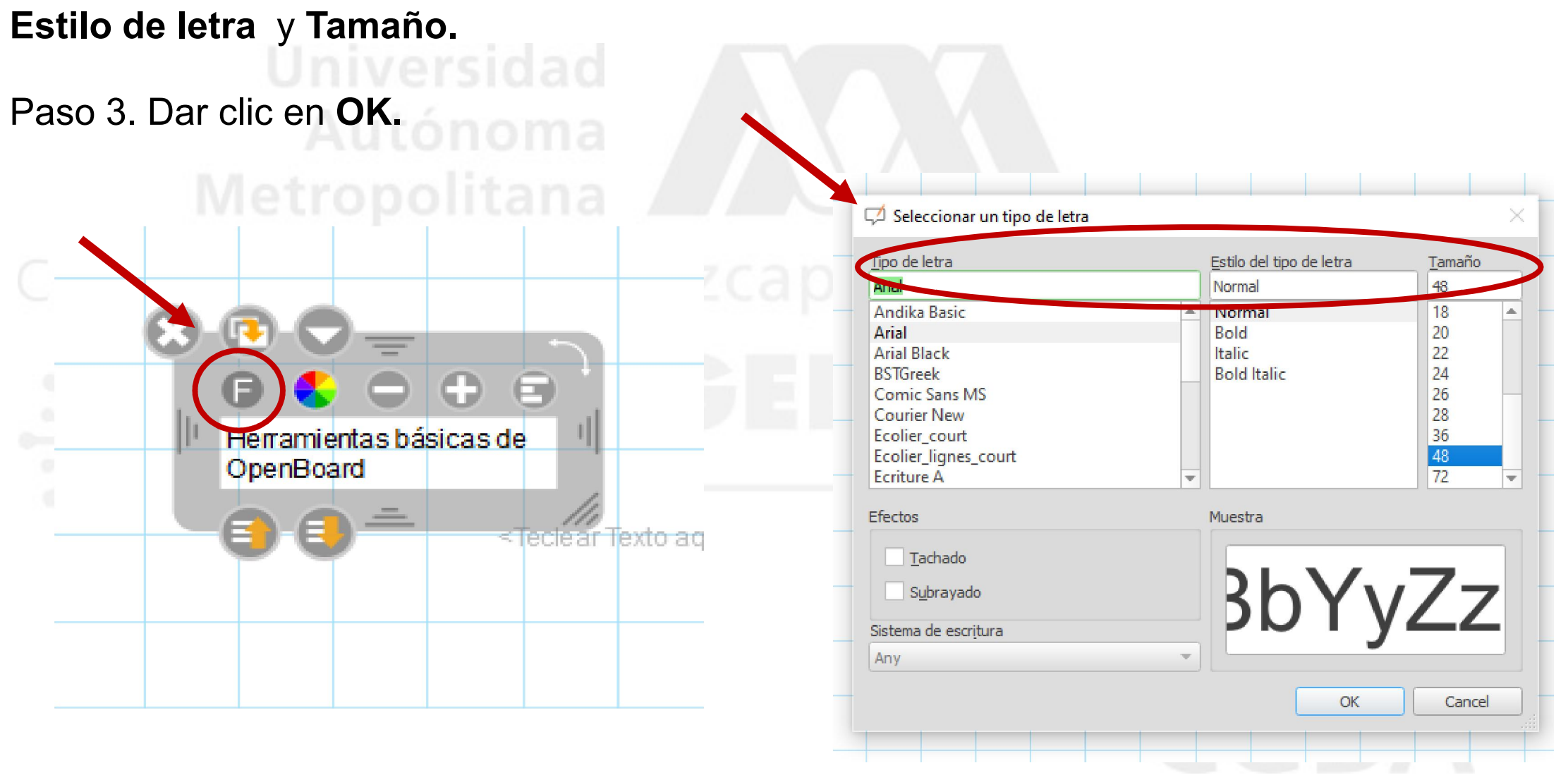

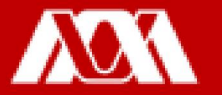

De esta manera se visualizarán los cambios realizados.

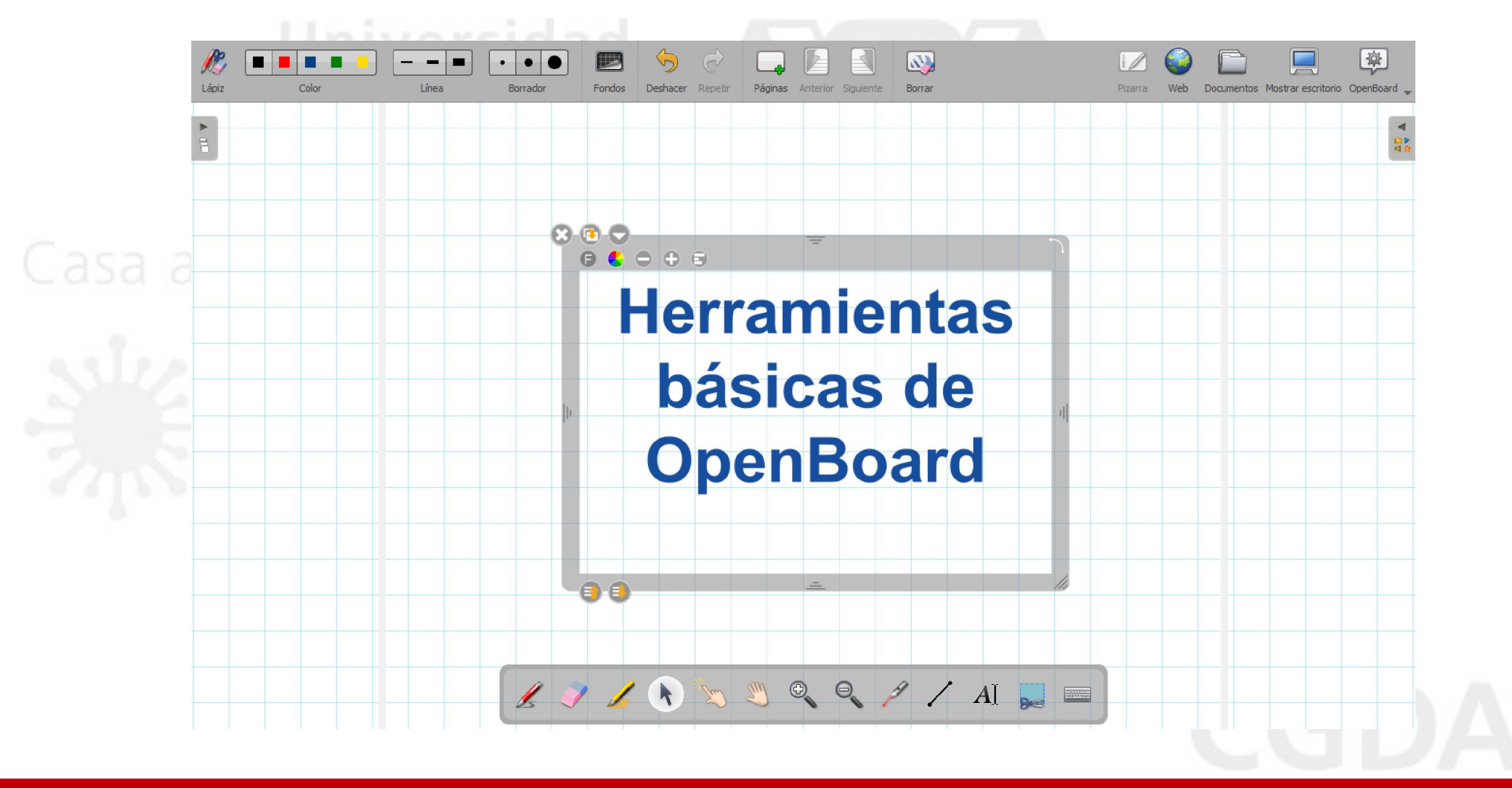

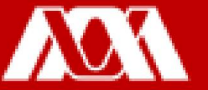

#### Agregar Páginas

Paso 1. Para agregar una nueva página a OpenBoard, dar clic en Páginas.

Esta opción sirve para poder agregar el número de páginas que se desean.

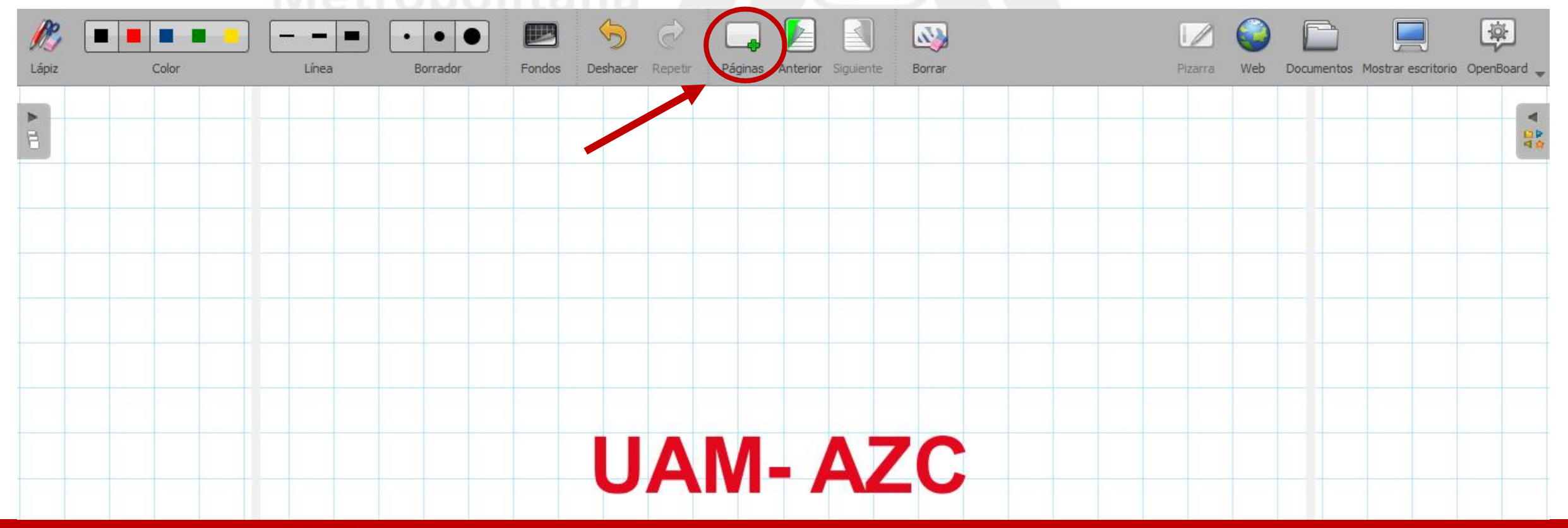

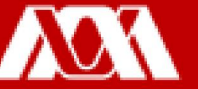

OpenBoard ofrece una Web, de esta manera se pueden realizar consultas sin salir de la aplicación.

Paso 1. Dar clic en Web, se abrirá la siguiente ventana:  $Q_{\rm c}$ 单 F http://www.openboard.ch/ 8 Q. Herramientas Inicio Más grande Más pequeño tos Mostrar escritorio OpenBoard Hacia delante ... Volver a cargar Detener carga  $X$  + OpenBoard, tableau blanc interactif open source pour les écoles et universités. OpenBoard Télécharger Forum Documentation English Francais Deutsch Italiano  $\mathbf{E}$ **TES** OpenBoard 鳳 Tableau blanc interactif pour écoles et universités. Téléchargez OpenBoard gratuitement Pour Windows, macOS et Linux. **Facile d'installation Open Source Universel** Téléchargez et utilisez OpenBoard immédiatement. OpenBoard est publié sous la licence GPLv3 et Disponible sur Windows, Mac et Linux. Utilisez Aucune inscription n'est requise développé par sa communauté sur GitHul OpenBoard sur votre système préféré

#### Paso 2. Escribir en el recuadro de búsqueda la página a la que se desea acceder.

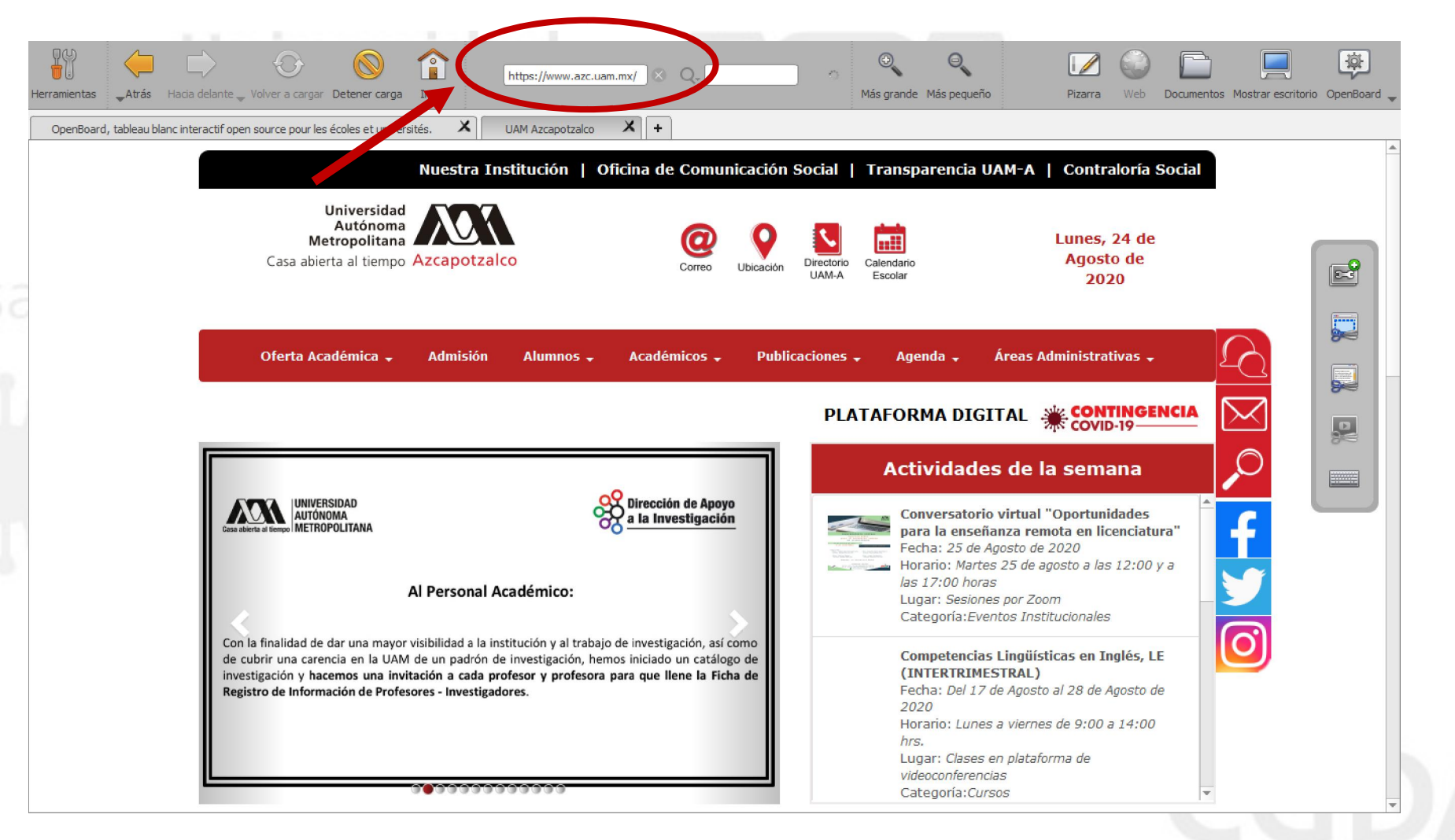

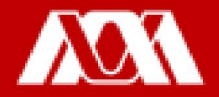

Paso 3. Si se desea acceder a otra página simultáneamente, dar clic en + y escribir la liga.

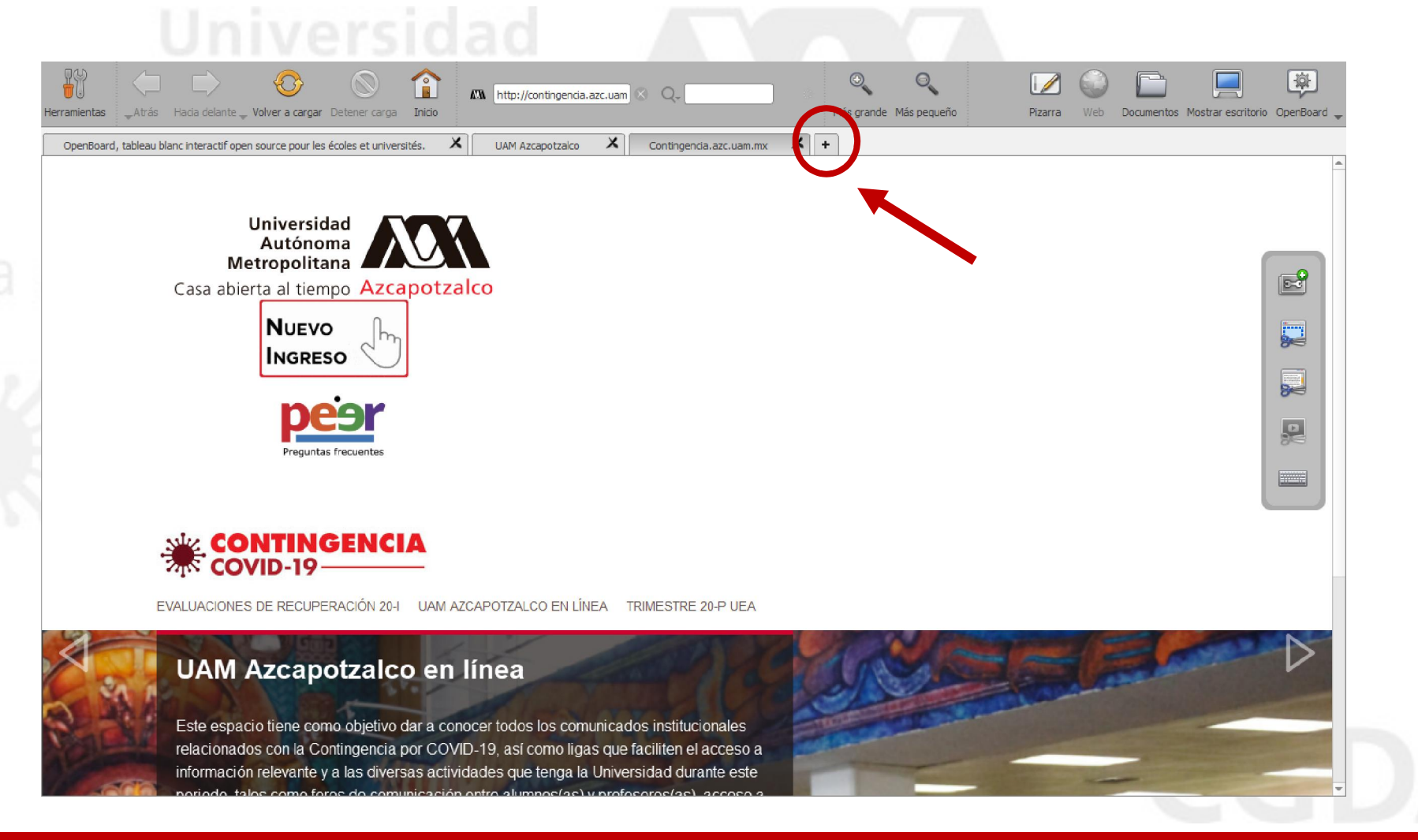

OpenBoard cuenta con la opción de Documentos, en la cual, se pueden importar, exportar, duplicar documentos, así como crear nuevos documentos y carpetas, además de añadir imágenes.

Paso 1. Dar clic en Documentos.

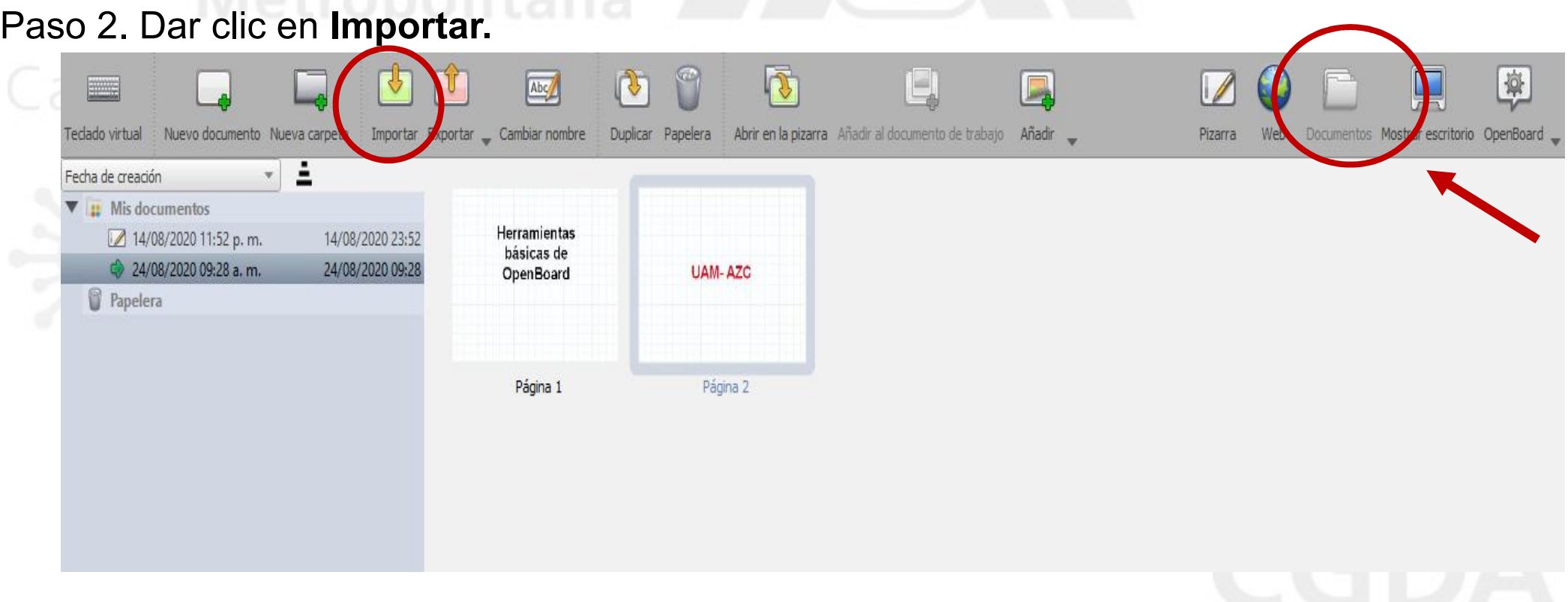

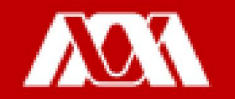

Paso 3. Seleccionar el documento que se desea agregar a OpenBoard.

#### Paso 4. Dar clic en Abrir.

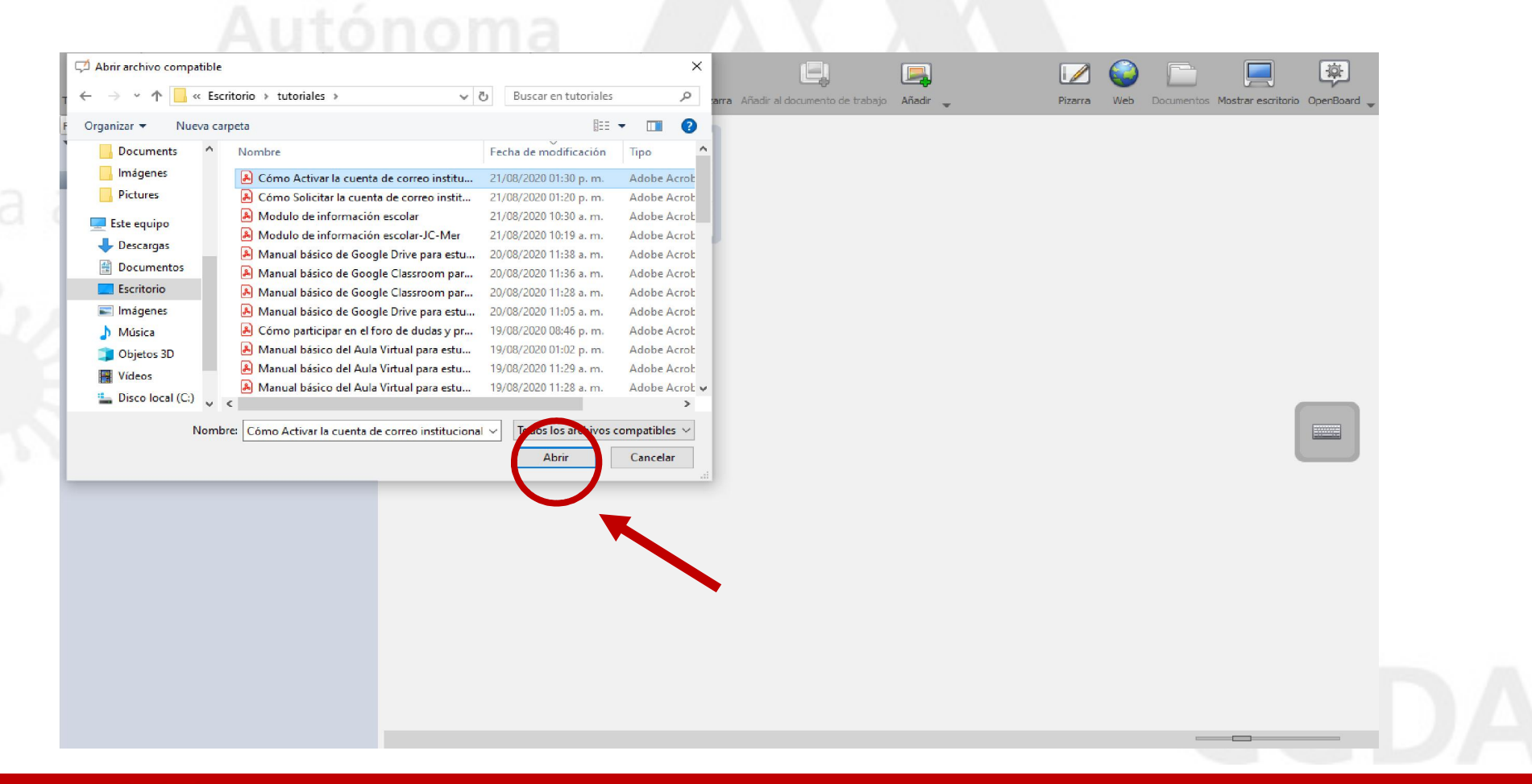

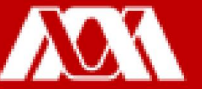

#### El documento se visualizará de la siguiente manera:

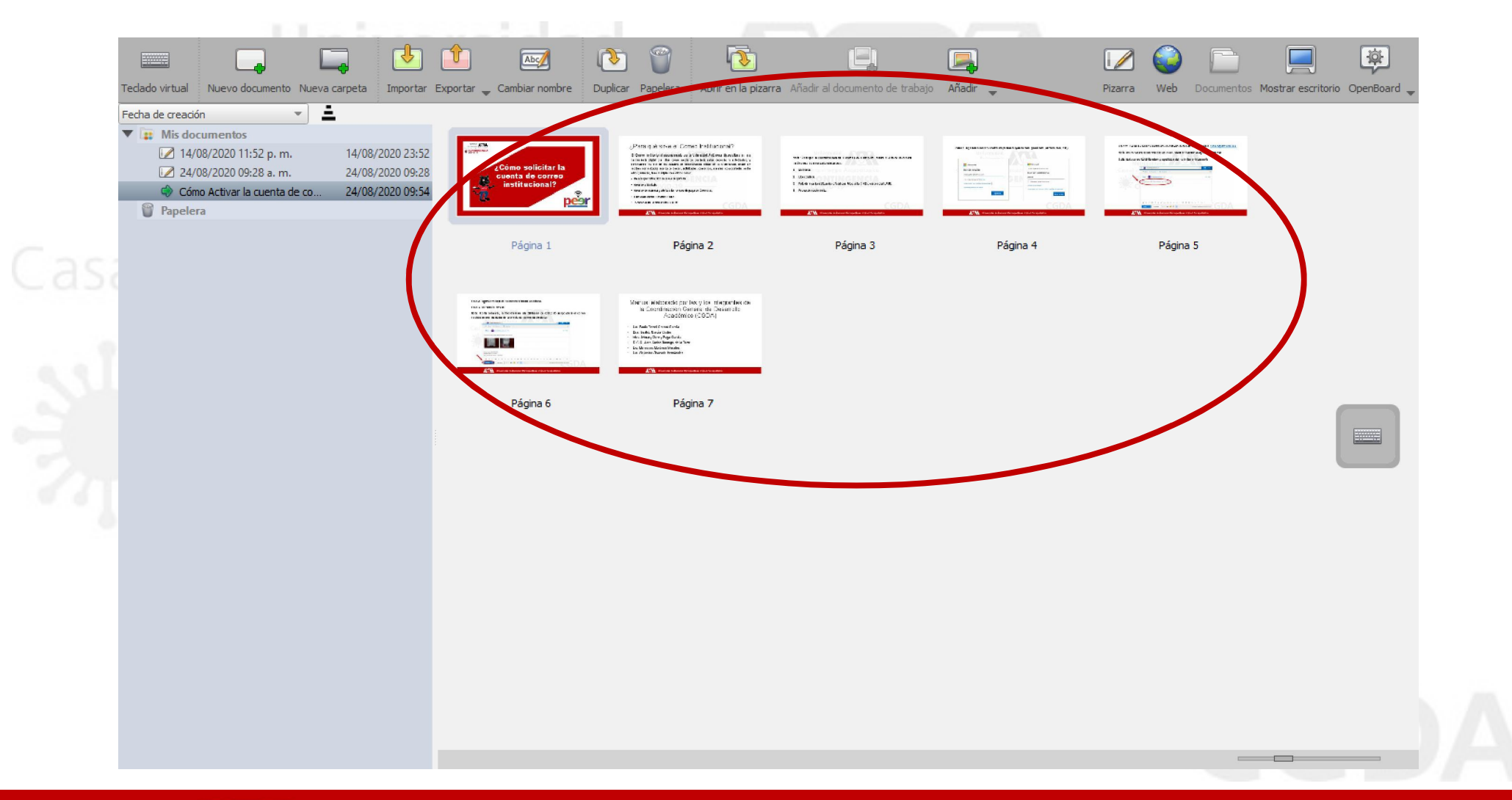

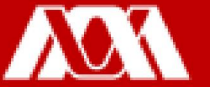

Sobre el documento insertado se pueden utilizar todas las herramientas de OpenBoard

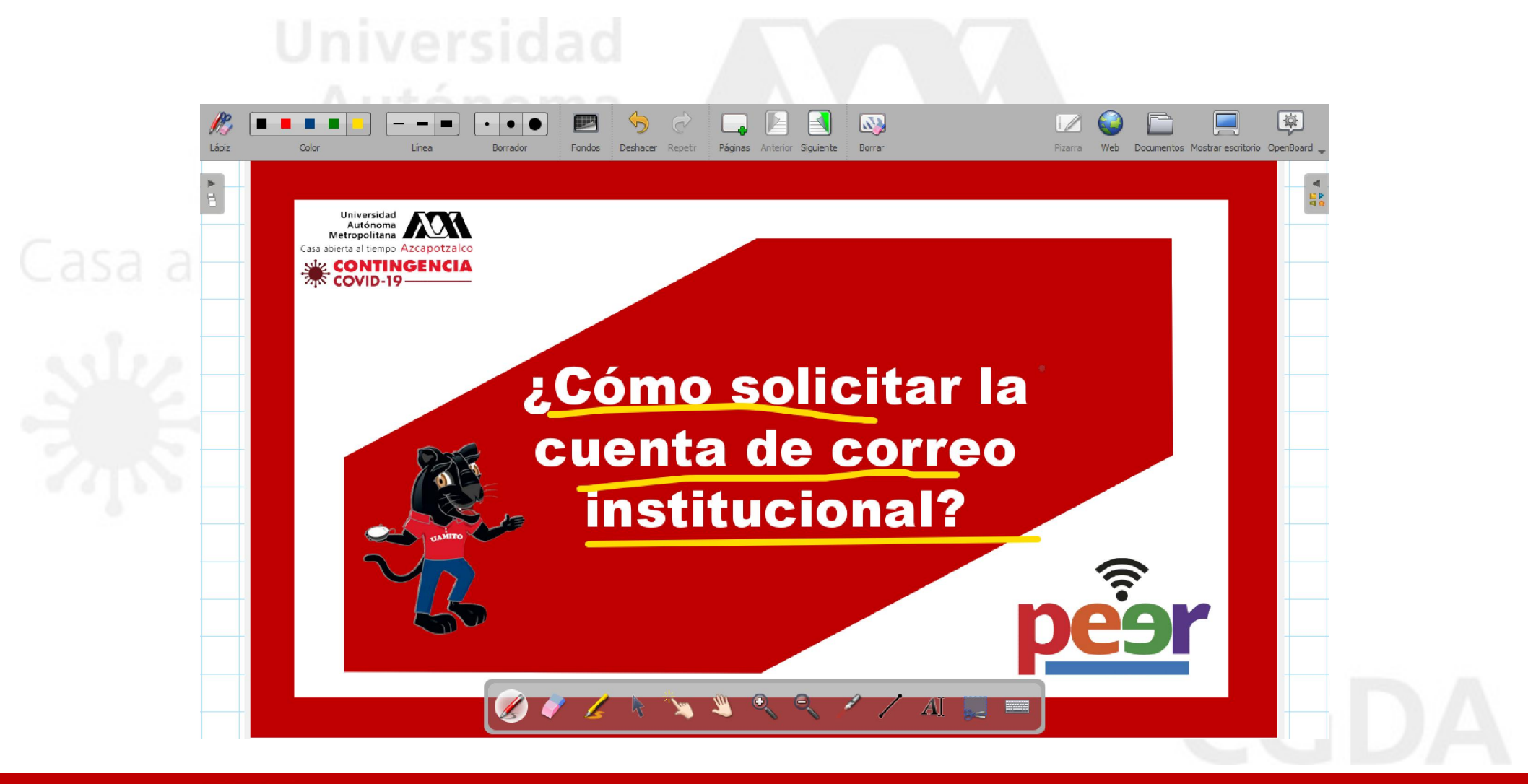

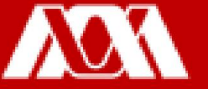

#### Paso 5. Para ver todas las páginas del documento, dar clic en Siguiente o Anterior.

#### $\sqrt{L}$ ¿Para qué sirve el Correo Institucional? El Correo Institucional proporcionado por la Universidad Autónoma Metropolitana es una herramienta digital que sirve como medio de contacto entre docentes y estudiantes; y estudiantes; es uno de los canales de comunicación oficial de la Universidad, donde se reciben comunicados acerca de becas, actividades, concursos, eventos, convocatorias, entre otros; además, tiene múltiples beneficios como: · Descargar Office 365 de manera gratuita. • Acceso a MatLab. · Acceso de manera gratuita a los cursos de paga de Coursera. • Licencias Adobe Creative Cloud. • Acceso a las herramientas G suite. Wersdad Autónoma Metropolitaria Unidad Azcapotzakso

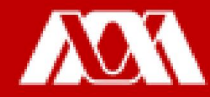

Paso 6. Para eliminar algún documento o página, dar clic en Documentos.

Paso 7. Seleccionar del lado izquierdo el documento a eliminar, dar clic en Papelera.

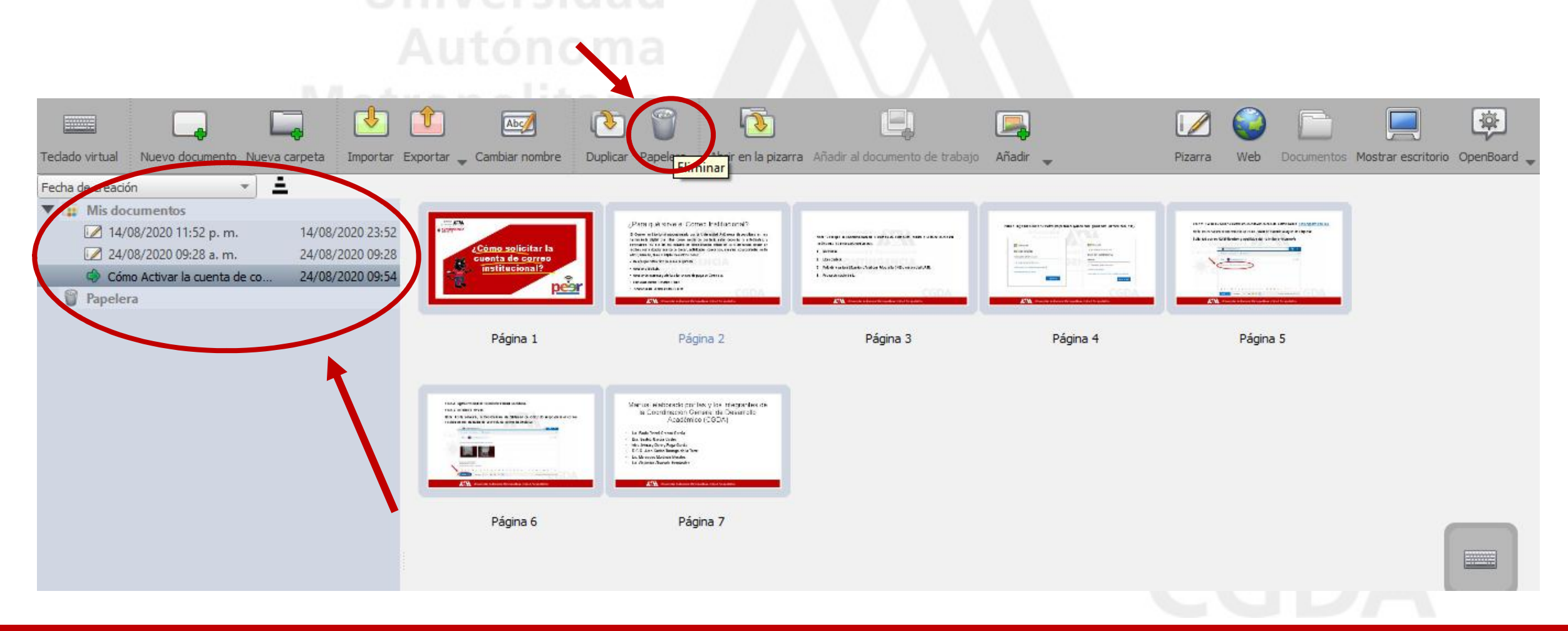

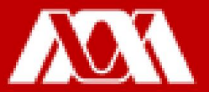

Una vez eliminado el documento, este ya no se visualizará en los documentos de

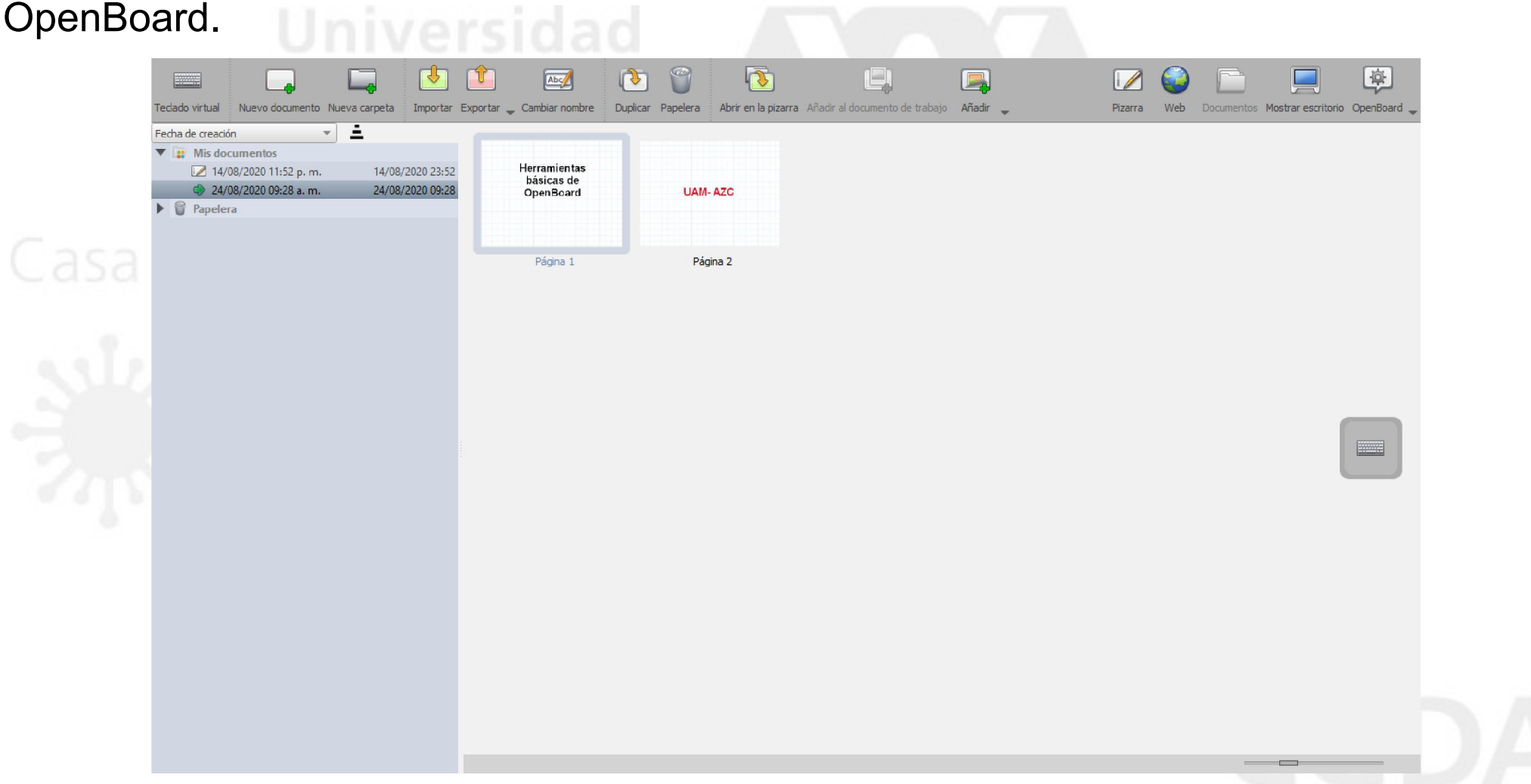

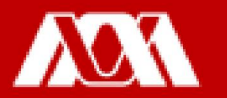

Para ir al escritorio del equipo.

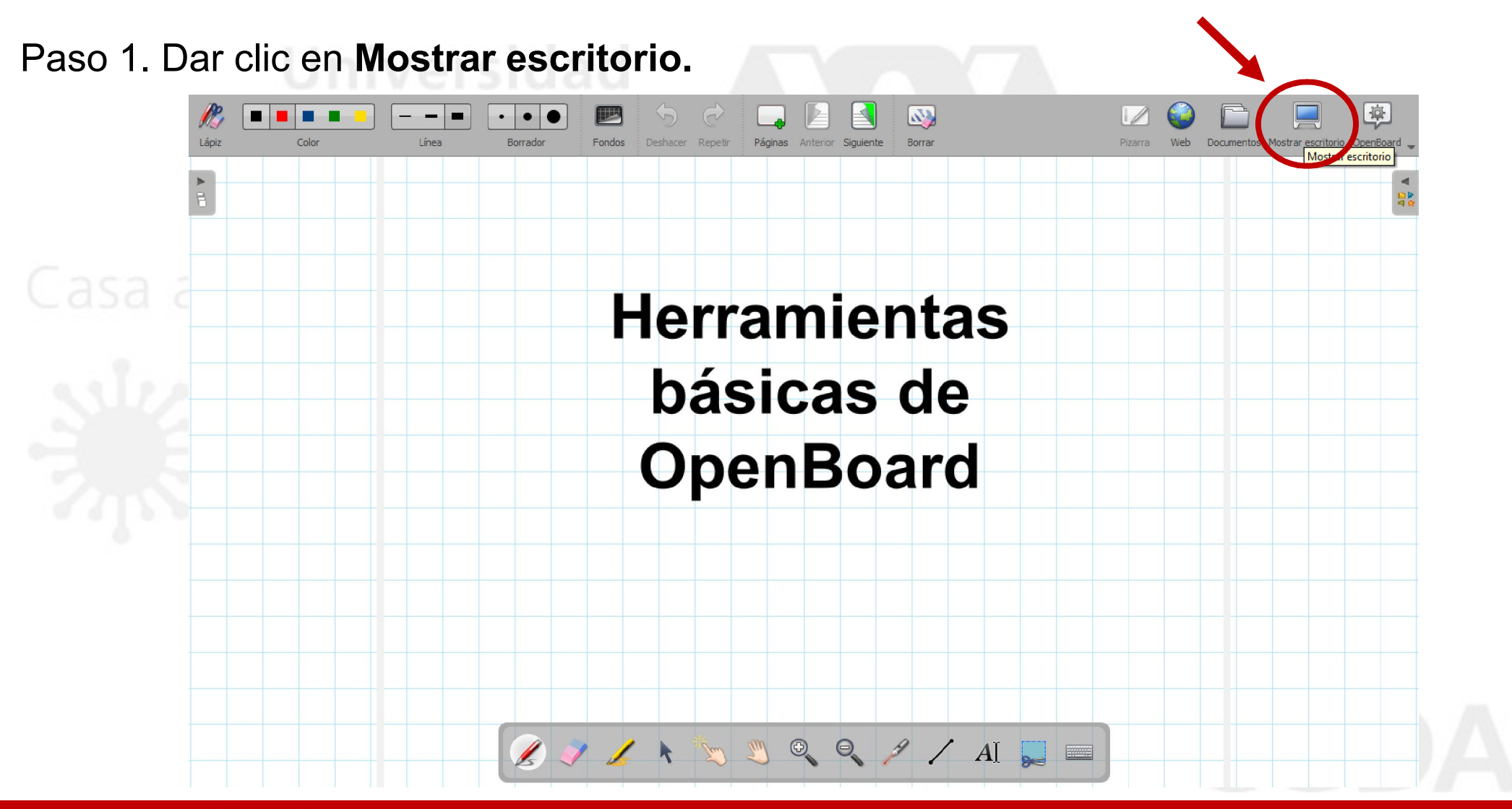

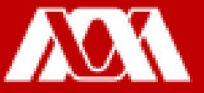

Nota: Las herramientas de OpenBoard se pueden utilizar para el escritorio.

Paso 2. Para regresar a la pizarra de OpenBoard, dar clic en Pizarra.

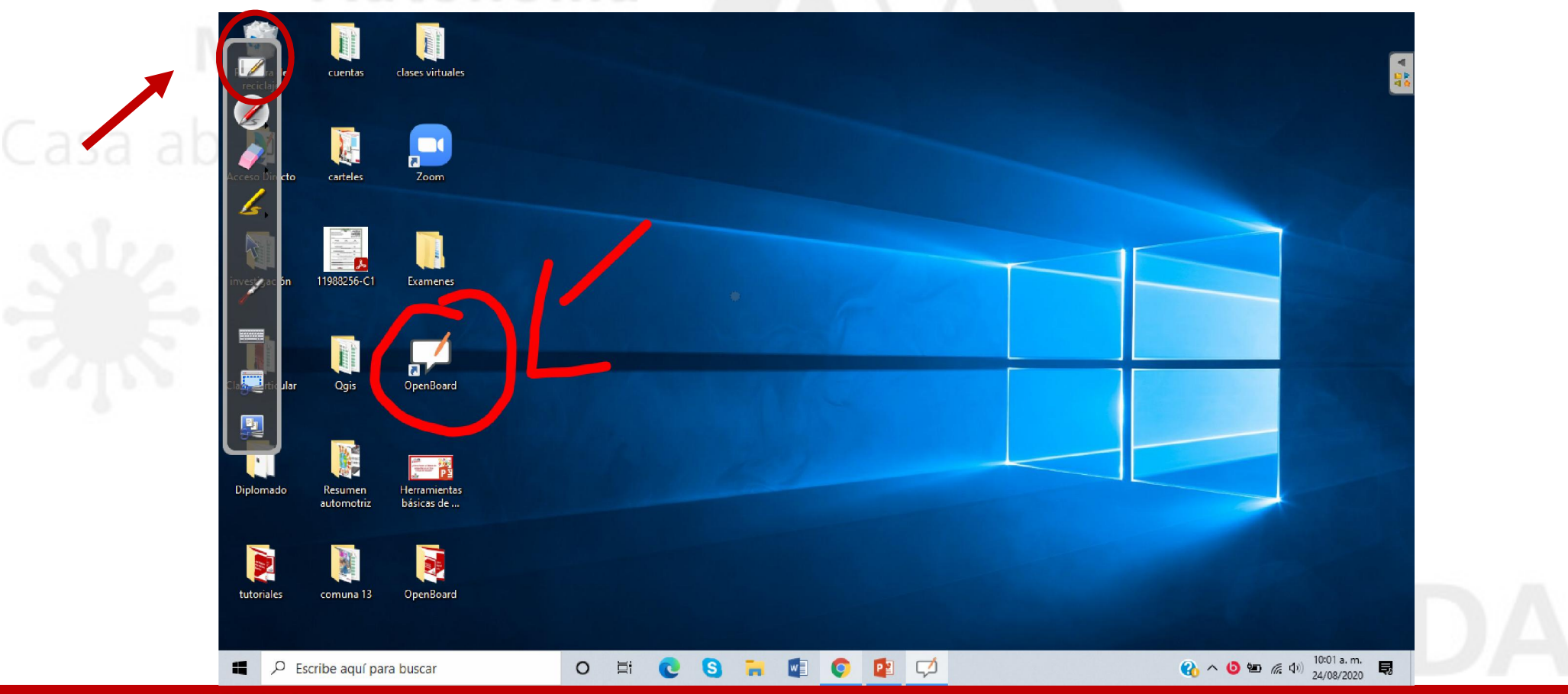

OpenBoard permite grabar clases virtuales realizadas en la misma aplicación:

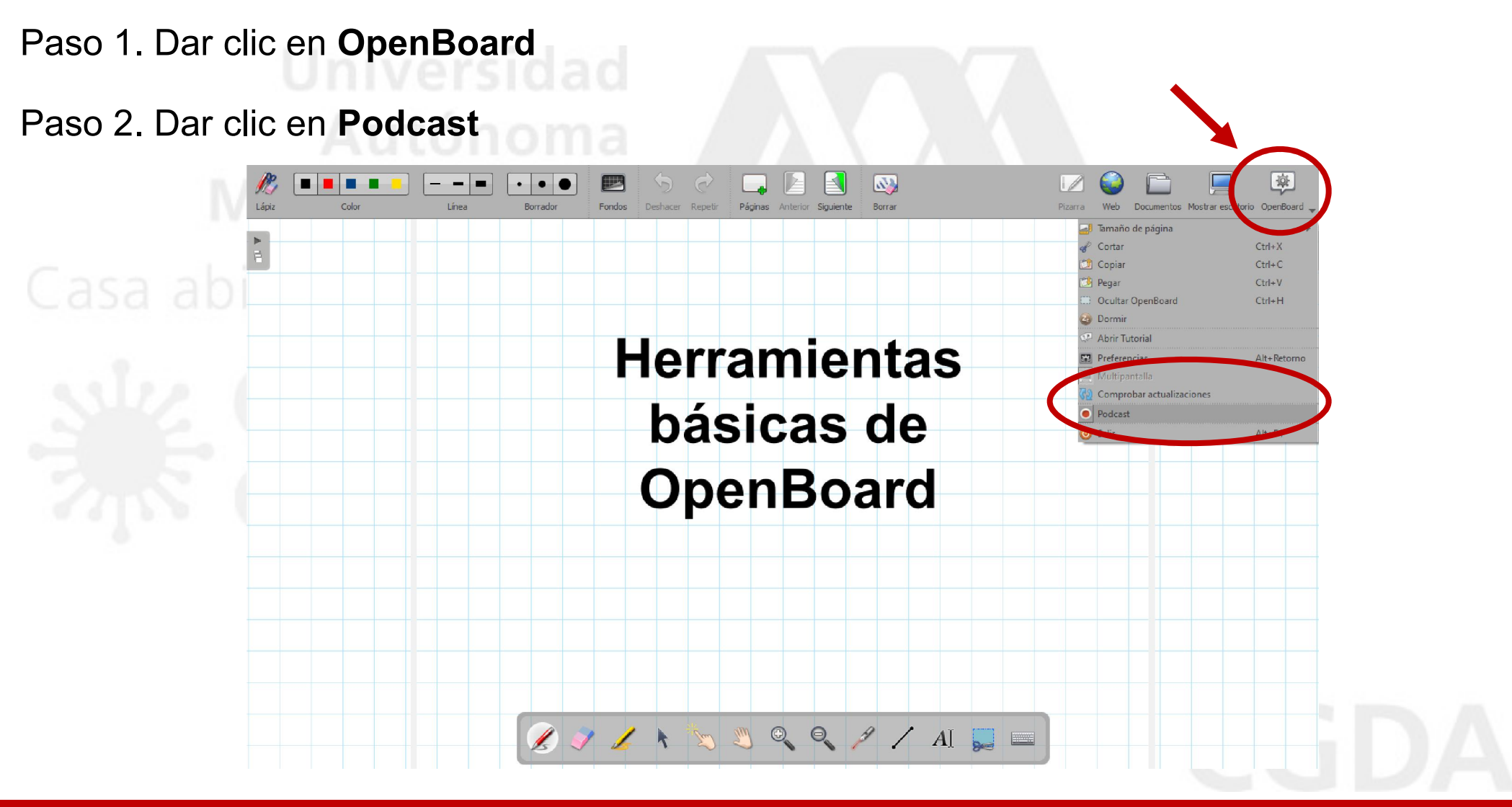

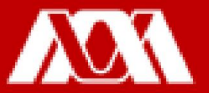

Paso 3. Aparecerá un recuadro en donde se dará clic para iniciar grabación de la pantalla.

Paso 4. Dar clic en el recuadro de pausa para detener la grabación.

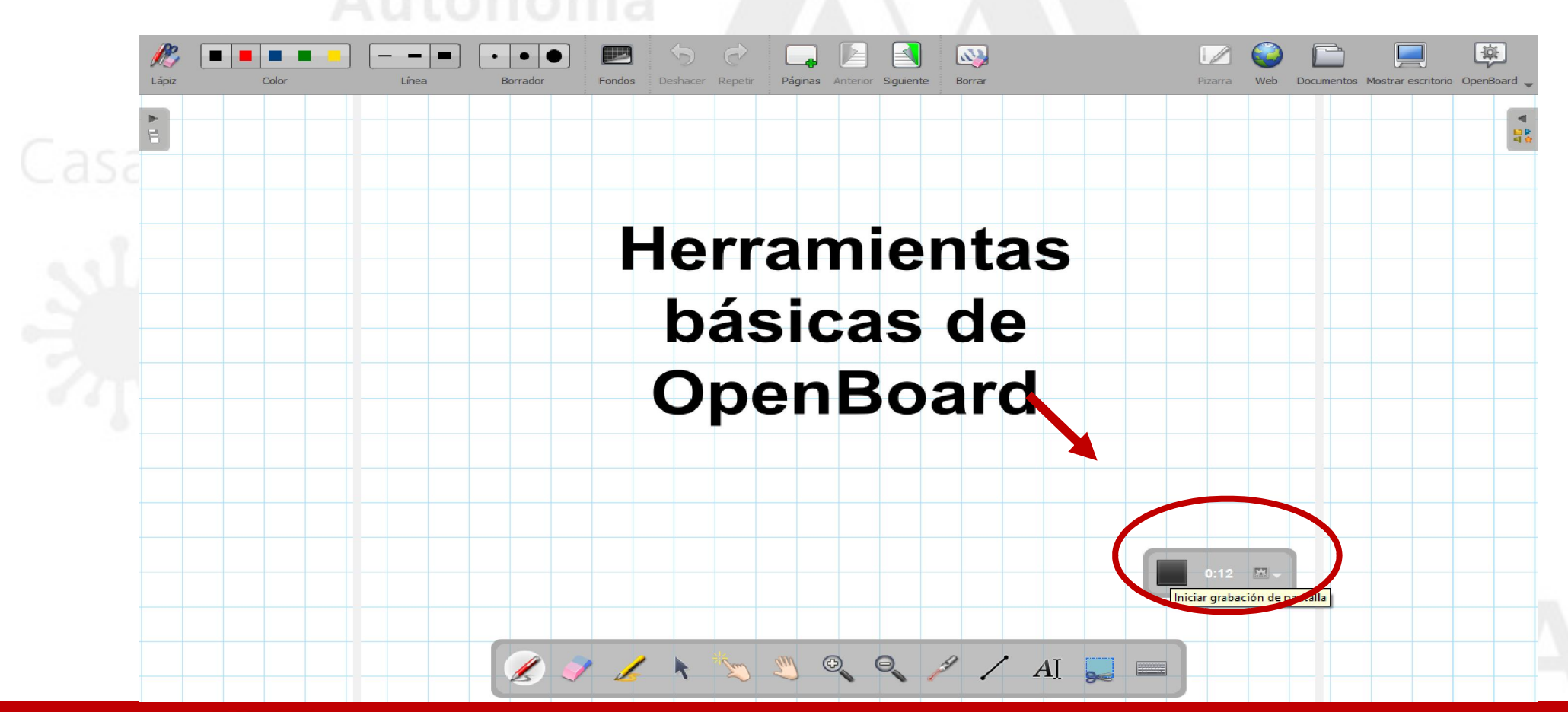

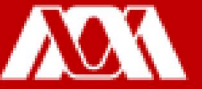

La grabación se guardará por default en el escritorio.

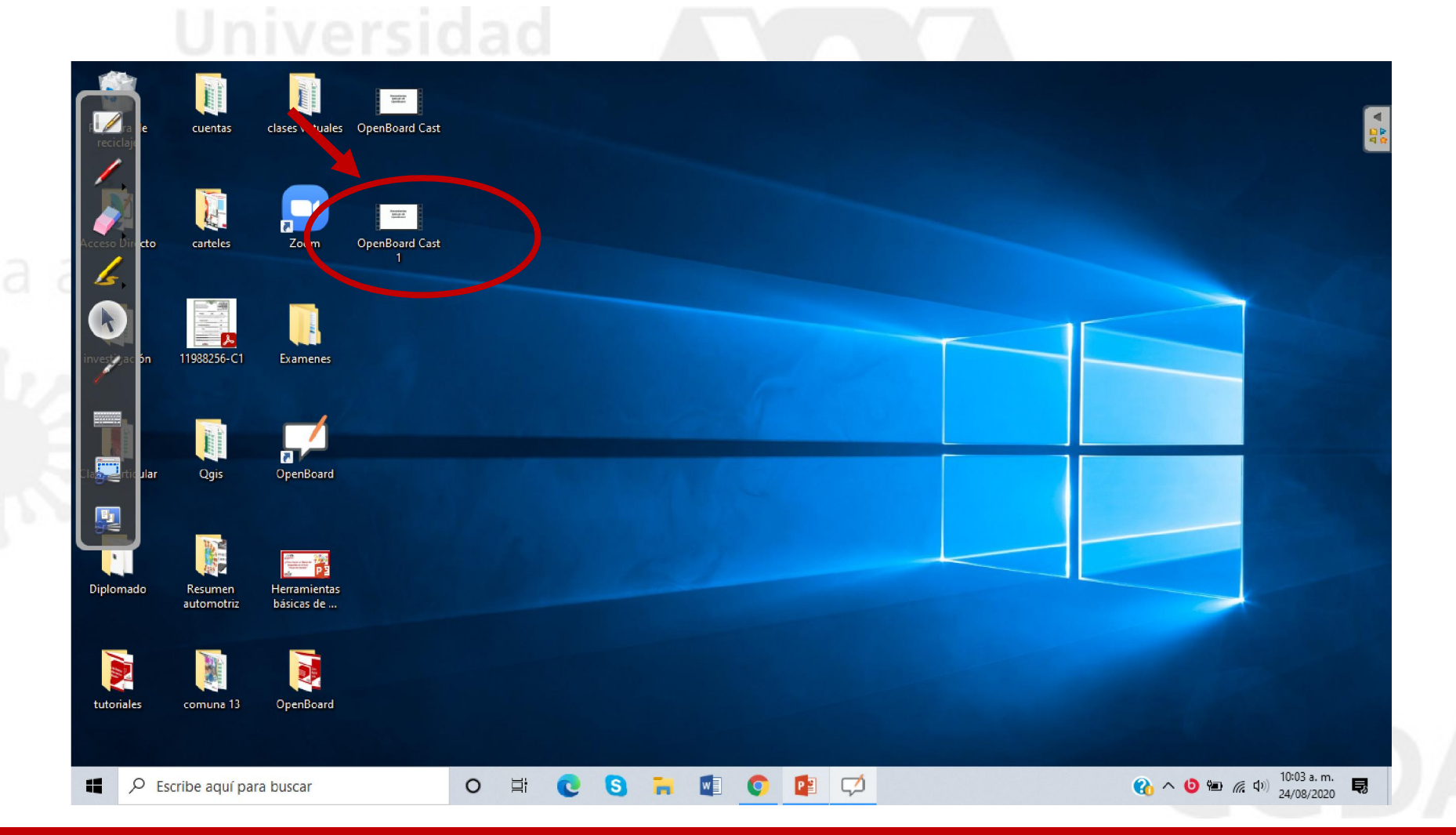

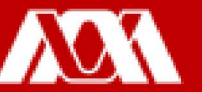

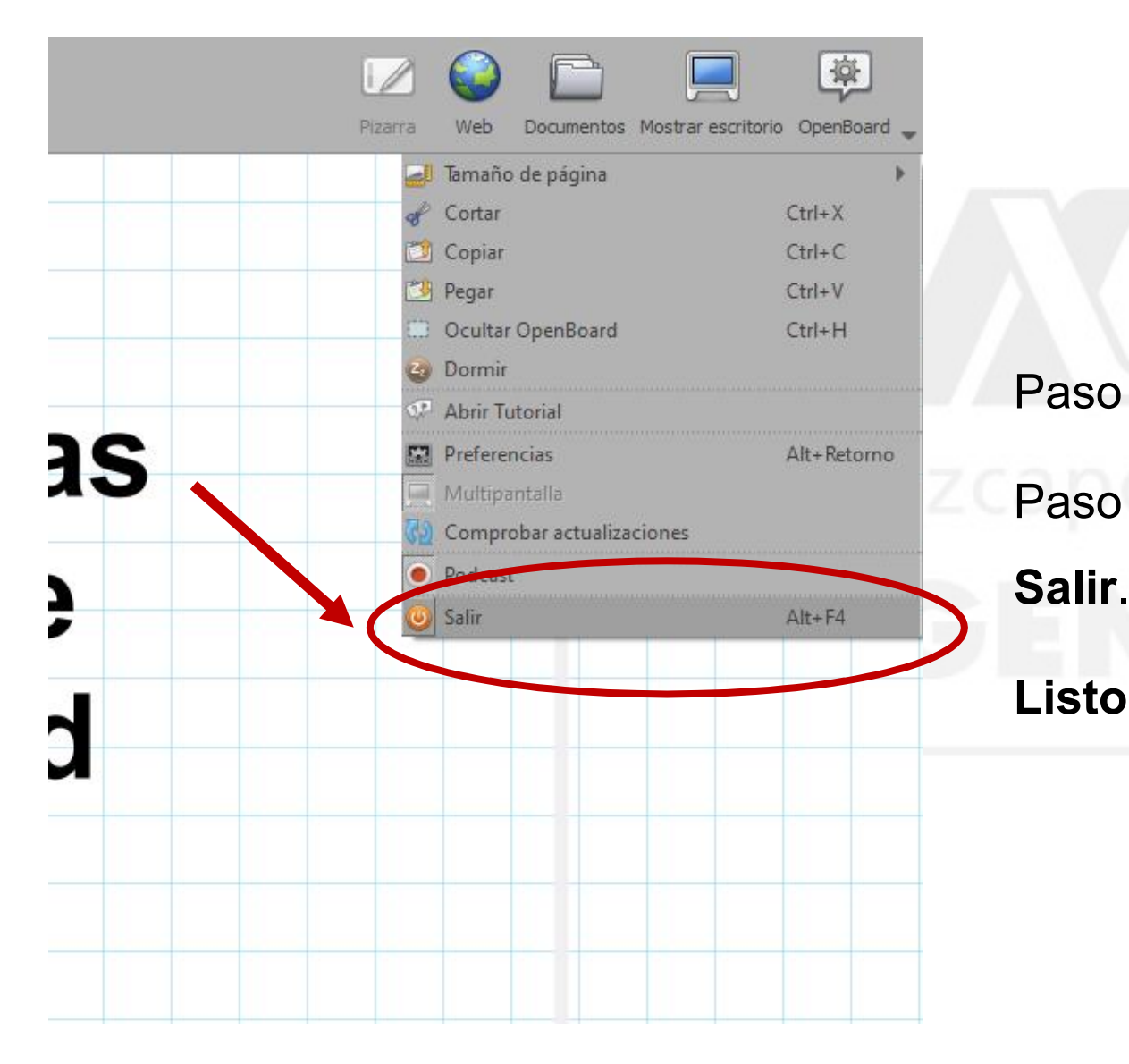

Paso 5. Regresar a OpenBoard.

Paso 6. Para salir de la aplicación, dar clic en

Listo!!!

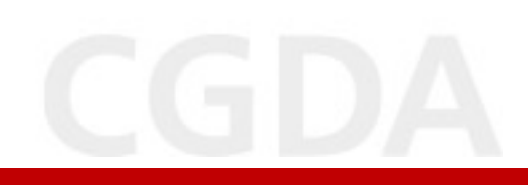

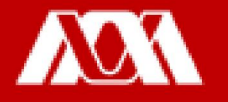

### Manual elaborado por las y los integrantes de la Coordinación General de Desarrollo Académico (CGDA)

- Lic. Paola Yatzel Orozco García
- Dra. Beatriz García Castro
- Mtra. Merary Denny Puga García
- D.C.G. Juan Carlos Tarango de la Torre
- Lic. Mercedes Martínez Morales
- Lic. Alejandra Alvarado Hernández

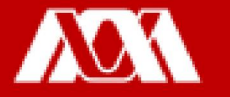